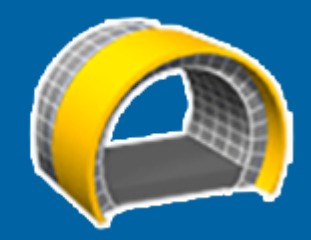

# **Trimble Access™ Tunnel**

## **Guida utente**

Versione 2024.00 Revisione A Maggio 2024

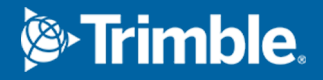

## **Contenuti**

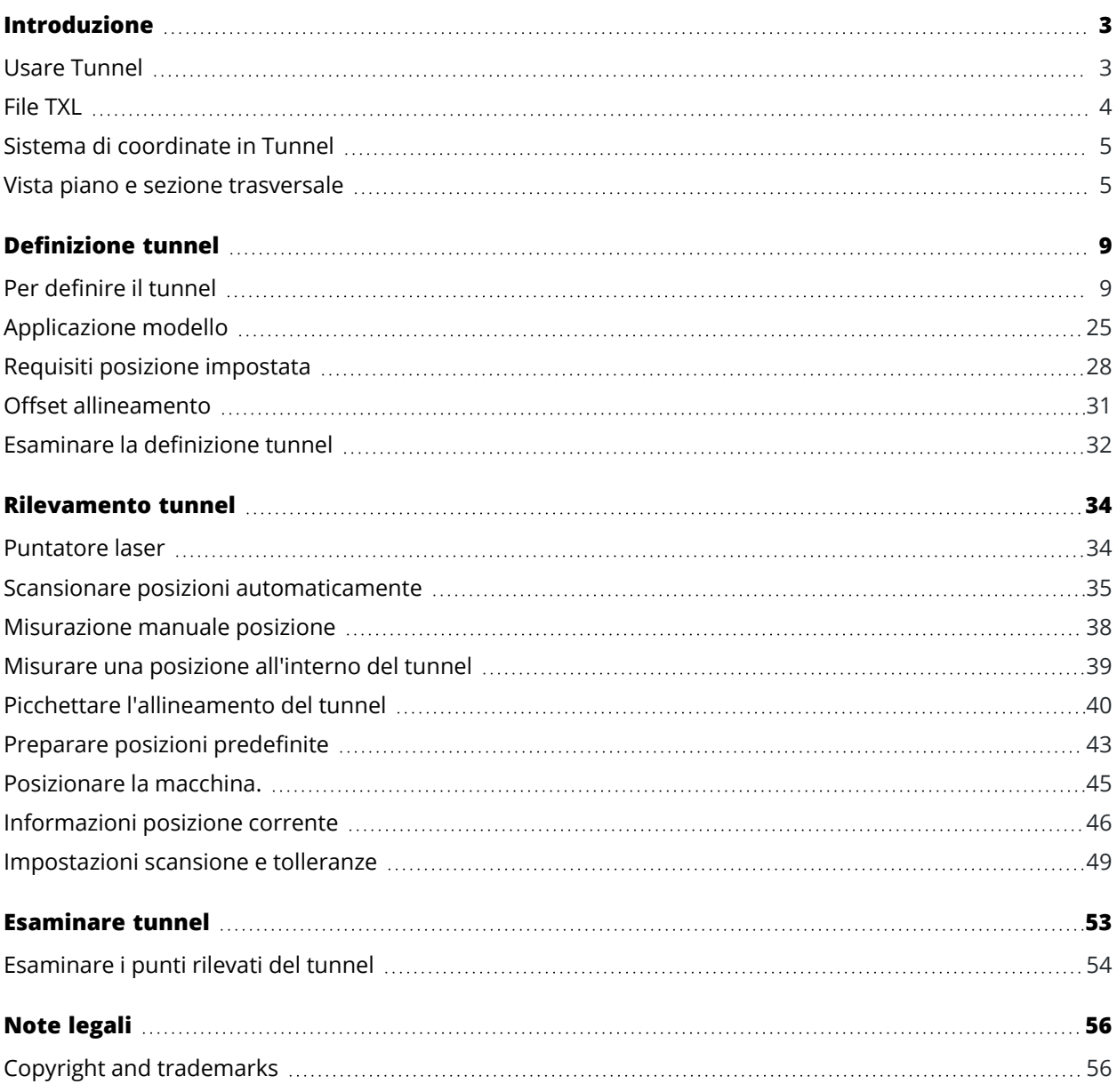

## <span id="page-2-0"></span>**Introduzione**

Il software Trimble® Tunnel è progettato specificamente per i rilevamenti nei tunnel.Fornisce strumenti per definire, rilevare, picchettare e riportare le operazioni dei tunnel e guida l'utente attraverso attività come la marcatura delle aree di sottoscavo e sovrascavo e di posizionamento dei macchinari.

Utilizzare Tunnel per:

- Definire il tunnel
	- <sup>l</sup> Affinare le componenti tunnel incluso gli allineamenti orizzontale e verticali, i modelli e le rotazioni o importare una definizione da un file LandXML file.
	- <sup>l</sup> Definire i fori per mina della faccia finale e le posizioni di tracciamento generalmente utilizzate per i fori dei bulloni o per stabilizzare gli infilaggi in calotta.
	- <sup>l</sup> Revisionare il tunnel prima di entrare nel sotterraneo.
- Rilevare il tunnel
	- Scansire automaticamente le sezioni trasversali, incluso le opzioni per misurare e cancellare i punti manualmente.
	- Misura le posizioni relative alla definizione tunnel.
	- Tracciamento di posizioni predefinite per fori per mina, fori per bulloni e tubi.
	- Posizionare macchinari, di solito una piattaforma di trivellazione, relativi al tunnel.
- Dati in uscita e rapporti
	- Revisionare punti misurati manualmente e scansiti automaticamente.
	- Revisionare i punti disposti.

#### <span id="page-2-1"></span>**Usare Tunnel**

Per utilizzare Tunnel, è necessario passare all'app Tunnel. Per passare da un'applicazione all'altra, toccare  $\equiv$ e toccare il nome della app che si sta utilizzando e quindi selezionare l'applicazione a cui passare.

**TIP –** L'app Tunnel include il menu **Cogo** completo da Topografia Generale per poter eseguire funzioni di geometria delle coordinate (cogo) senza dover passare a Topografia Generale. È anche possibile accedere ad alcune di queste funzioni cogo dal menu tocca e mantieni premuto nella mappa. Per informazioni su tutte le funzioni cogo disponibili, fare riferimento alla *Guida Utente Trimble Access Topografia Generale*.

Quando si avvia un rilevamento, viene richiesto di selezionare lo stile di rilevamento configurato per la propria attrezzatura.Per saperne di più sugli stili di rilevamento e le relative impostazioni di connessione, fare riferimento alla sezione appropriata in *Trimble Access* .

Per definire e rilevare un tunnel utilizzando il termine 'chainage' invece di 'stazione' per misurare la distanza lungo il tunnel,

Guida Utente Trimble Access Tunnel | **3**

e seleziona **Impostazioni** / **Lingua** e poi selezionare la casella di spunta **Usa terminologia distanza chainage**.

#### <span id="page-3-0"></span>**File TXL**

Un file tunnel è un file TXL. I file TXL in genere contengono un allineamento orizzontale e verticale insieme a modelli che definiscono la forma del tunnel.

I file TXL creati con l'immissione della definizione utilizzando Trimble Access Tunnel sono mostrati automaticamente nella mappa una volta creati.

Se si utilizza un file TXL creato in Trimble Business Center o che è stato convertito da un file LandXML, potrebbe essere necessario aprire **Gestore strati** per visualizzarlo.

Il file tunnel deve essere nella cartella progetto corrente.

## **Visualizzazione delle strade TXL nella mappa**

Per visualizzare un file TXL nella mappa, toccare  $\otimes$  nella barra degli strumenti mappa per aprire la schermata **Gestore strati** e selezionare la scheda **File mappa**.Selezionare il file TXL una volta, per renderlo visibile ( $\vee$ ), selezionarlo di nuovo per rendere gli elementi nel file selezionabili ( $\overline{\cdot}\overline{\cdot}$ i).

Per modificare le etichette mostrate nella mappa, ad esempio per visualizzare i valori delle stazioni di allineamento, toccare  $\vdots$  e selezionare **Impostazioni** e quindi modificare le opzioni nella casella gruppo **Visualizzazione**.

Per ruotare l'allineamento, toccare  $\bigoplus$  e quindi toccare la mappa e trascinare per ruotare la vista. L'icona  $\bigoplus$ al centro della mappa indica il punto di orbita.

## **Lavorare con file TXL**

Dalla mappa, è possibile selezionare gli elementi nei file TXL e quindi utilizzarli in altre funzioni software, ad esempio per eseguire una funzione Cogo, come un'ispezione superficie.Per informazioni su tutte le funzioni cogo disponibili, fare riferimento a *Guida Utente Trimble Access Topografia Generale*.

## **Per convertire i file LandXML in file TXL**

È possibile convertire un file LandXML che definisce un tunnel in un file Trimble TXL per l'uso in un software Tunnel.

#### **Prima di iniziare**

Andare sulla pagina [Software](https://help.trimblegeospatial.com/TrimbleAccess/latest/it/Downloads-software.htm) e utilità di Portale guida Trimble Access per scaricare l'utility **File and Report Generator** e installarla nel computer dell'ufficio.

Andare sulla [pagina](https://help.trimblegeospatial.com/TrimbleAccess/latest/it/Downloads-stylesheets.htm) Fogli di stile di Portale guida Trimble Access per scaricare il foglio di stile **LandXML To TunnelXML** e salvarlo in una cartella del computer dell'ufficio.

#### **Per convertire un file LandXML in un file txl**

- 1. Nel computer dell'ufficio, selezionare **Start** / **Programs** / **File and Report Generator** per avviare l'utility **File and Report Generator** .
- 2. Dal campo **Sorgente JobXML o file Job**, selezionare **Sfoglia**.Impostare il campo **Tipo file** su **Tutti i file**.Sfogliare fino alla cartella appropriata e quindi selezionare il file LandXML da convertire.
- 3. Dal campo **Formato output**, selezionare il foglio di stile **LandXML To TunnelXML**. Fare clic su **OK**.
- 4. Nella schermata **Valore Input Utente** inserire l'indice della superficie del tunnel da convertire.Fare clic su **OK**.
- 5. Confermare la **cartella di salvataggio** e il **nome file** per il file txl e quindi selezionare **Salva**.
- 6. Al termine, selezionare **Chiudi**.
- <span id="page-4-0"></span>7. Trasferire il file TXL nel controller.

#### **Sistema di coordinate in Tunnel**

Il software Tunnel tratta tutte le distanze dei tunnel, inclusi i valori di stazionamento e offset, come distanze reticolo.Il valore nel campo **Distanze** nella schermata **impostazioni Cogo**, non ha effetto sulla definizione della tunnel o sul modo con cui sono visualizzate le distanze delle tunnel.Per visualizzare la schermata **impostazioni Cogo**, toccare ≡ e selezionare **Impostazioni Unità Cogo** / Impostazioni Cogo).

Se il sistema di coordinate suolo è definito nel lavoro, allora le coordinate reticolo sono in realtà anche coordinate suolo.

#### <span id="page-4-1"></span>**Vista piano e sezione trasversale**

Durante la scansione automatica, il tracciamento, il posizionamento della macchina o quando si misura una posizione nel tunnel, viene visualizzata la vista piano o vista sezione trasversale del tunnel insieme alla mappa.

Se disponibile, la vista video strumentazione è disponibile al posto della mappa, in modo da poter vedere dove punta lo strumento. Nella vista a schermo diviso:

- <sup>l</sup> Per perfezionare la posizione dello strumento, utilizzare lo strumento **Livello zoom** nella schermata **Video** per ingrandire e quindi premere i tasti freccia su, giù, sinistra o destra sul tastierino del controller per spostare lo strumento. I tasti freccia non spostano lo strumento durante la scansione.
- Quando la mappa viene visualizzata, utilizzare i tasti freccia sinistra o destra per incrementare i punti e i tasti freccia su o giù per incrementare le stazioni.
- Per passare alla vista mappa, toccare  $\mathfrak{B}$  nella barra degli strumenti video. Per passare alla vista video, toccare · nella barra degli strumenti mappa.
- Per visualizzare ulteriori tasti software, toccare  $\geq$  o scorrere da destra verso sinistra (o da sinistra verso destra) lungo la riga di tasti software.
- Per rendere la vista mappa/video o la vista in pianta/sezione trasversale più grande, toccare III e scorrere attraverso lo schermo.

## **Schermo Delta**

Le informazioni sulla posizione corrente e, se applicabile, i rapporti con la posizione selezionata vengono visualizzate sotto la vista piano o la vista sezione trasversale. Per ulteriori informazioni sui delta disponibili, vedere [Informazioni](#page-45-0) posizione corrente, page 46.

Per cambiare la posizione dell'area di visualizzazione delta, toccare III e scorrere a sinistra.La pianta o vista sezione trasversale ridimensiona in base alla posizione prestabilita più vicina, in modo che l'area di visualizzazione delta sia posizionata lungo la pianta o l'vista sezione trasversale, piuttosto che in basso. Toccare III e scorrere a destra per rendere il progetto o vista sezione trasversale più piccolo con l'area di visualizzazione delta in basso.

## **Vista piano**

La prima volta che si seleziona il tunnel viene visualizzata la vista piano del tunnel..

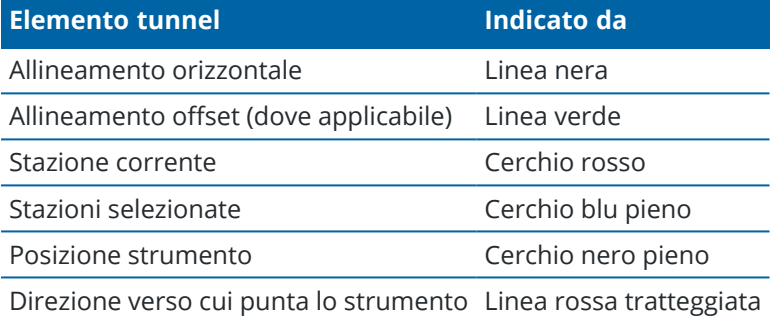

**NOTE –** Le stazioni che vengono visualizzate in grigio non hanno un allineamento verticale o un modello assegnato e quindi non possono essere selezionate per la scansione.

Per selezionare la stazione da misurare:

- Toccare la freccia su o giù sulla tastiera del controller (non disponibile se la vista video viene visualizzata insieme alla vista piano).
- Toccare la stazione desiderata.
- <sup>l</sup> Toccare e tenere premuto sullo schermo e poi toccare **Selezionare una stazione**. Selezionare la stazione dall'elenco nella schermata **Selezionare una stazione** .

La stazione selezionata viene visualizzata come cerchio rosso.

Per deselezionare il punto, toccare da un'altra parte nello schermo.In alternativa, toccare e tenere premuto lo schermo e quindi selezionare **Annulla selezione**.

Per aggiungere una stazione che non è definita dall'intervallo stazione, toccare e tenere premuto sullo schermo e quindi selezionare **Aggiungi stazione**.

Toccare e tenere premuto su una posizione o offset di allineamento, per visualizzare ulteriori informazioni sulla posizione.

Per calcolare le coordinate di reticolo e tunnel per confermare la definizione prima del rilevamento del tunnel, toccare **Calc**.

Per avere la panoramica dello schermo, toccare il tasto software **Pan** e premere un tasto freccia. Per passare alla vista sezione trasversale, toccare  $\bigcirc$ .

## **Vista sezione trasversale**

Per visualizzare una finestra- che mostra le informazioni (dove applicabili) in merito a offset orizzontali e verticali, coordinate nord, coordinate est, elevazione, nome superficie e informazioni codici di un oggetto/punto, toccare uno dei seguenti:

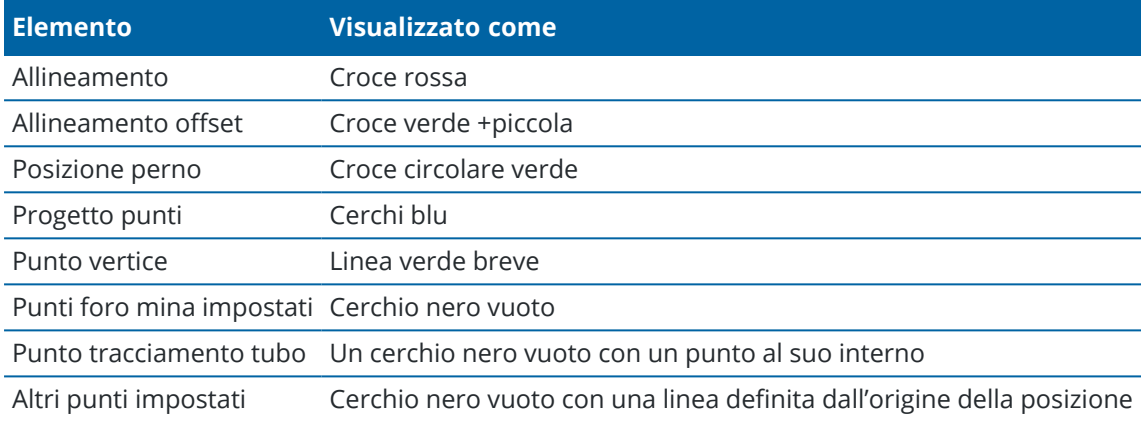

Toccare e tenere premuto sopra l'allineamento, l'offset allineamento, i punti del progetto o il punto vertice per visualizzare gli offset orizzontale e verticale, il nord, l'est, la quota, il nome superficie e il codice.

Per visualizzare una stazione da scansionare dalla vista in sezione trasversale, toccare e tenere premuto lo schermo e quindi selezionare **Scansionare stazione corrente**.

Per esaminare altre stazioni durante la scansione, toccare la freccia su/giù per visualizzare la stazione successiva/precedente. La stazione scansionata viene indicata nella parte superiore sinistra dello schermo. La stazione visualizzata viene indicata nella parte superiore centrale dello schermo.

Per passare alla vista piano, toccare ...

## **Le icone visualizzare nella vista piano e sezione trasversale.**

Di seguito vengono indicate le icone visualizzate durante il rilevamento di un tunnel

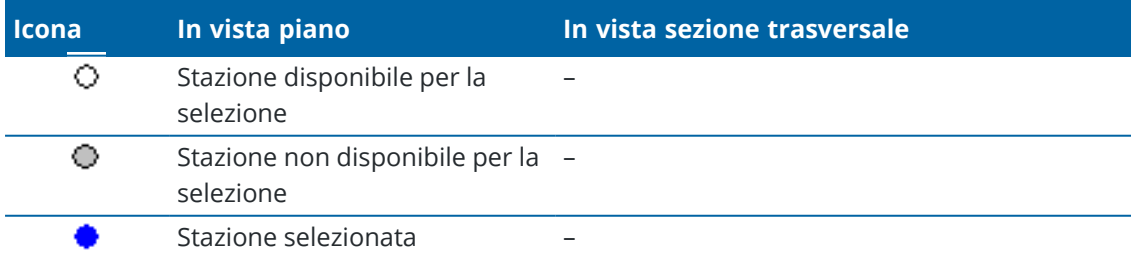

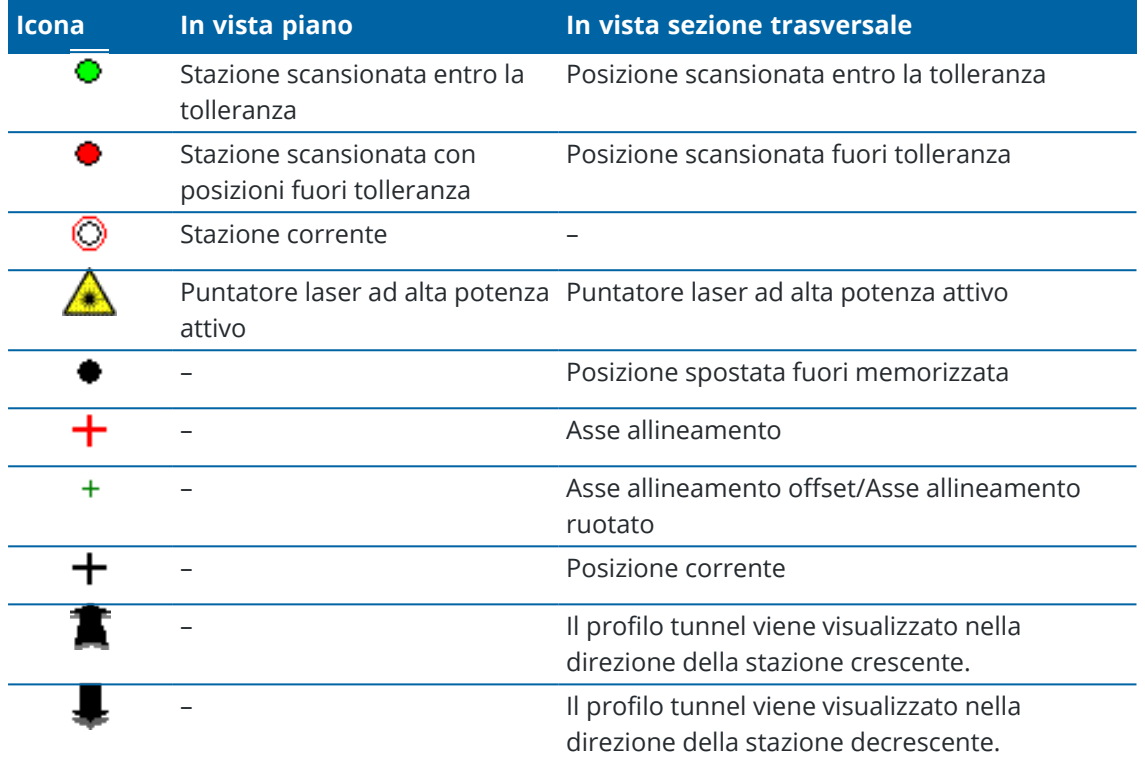

## <span id="page-8-0"></span>**Definizione tunnel**

Quando si definisce un tunnel, si crea un file TXL e poi si inseriscono i componenti tunnel dai disegni di costruzione e dalle piante per completare la definizione tunnel.

La definizione del tunnel deve includere l'allineamento orizzontale, l'allineamento verticale, i modelli e le posizioni del modello. Altri elementi sono opzionali.

- <sup>l</sup> L'**allineamento orizzontale** definisce una linea che corre lungo il centro del tunnel.
- <sup>l</sup> L'**allineamento verticale** definisce i cambiamenti della quota del tunnel.
- Il **modello** definisce una sezione trasversale del tunnel a un punto attraverso il tunnel per definire quanto è largo in punti differenti.

Aggiungere un modello per ogni modifica di ampiezza. Il modello può essere formato da un qualsiasi numero di superfici.

- <sup>l</sup> Aggiungere **posizioni modello** per assegnare il modello appropriato a punti diversi lungo il tunnel.
- <sup>l</sup> Aggiungere **rotazione** per inclinare o ruotare un modello tunnel e le posizioni associate attorno a punto di origine.

la rotazione viene essenzialmente utilizzata attorno alla curva orizzontale per rappresentare la sopraelevazione. Tuttavia, può essere utilizzata ovunque nell'allineamento del tunnel a patto che ci siano un allineamento orizzontale e verticale e un modello assegnato validi.

- <sup>l</sup> Aggiungere **posizioni di tracciamento** per definire i fori mina o gli infilaggi in calotta nel tunnel.
- <sup>l</sup> **Equazioni stazione** definiscono i valori della stazione per un allineamento.
- <sup>l</sup> **Offset allineamento** definisce gli offset dell'allineamento orizzontale e/o verticale, tipicamente per garantire lo spazio alle carrozze durante le curve in un tunnel ferroviario.Vedere Offset [allineamento,](#page-30-0) [page](#page-30-0) 31.

<span id="page-8-1"></span>I tunnel inseriti sono salvati nella cartella di progetto corrente come file TXL.

#### **Per definire il tunnel**

Per definire un nuovo tunnel, è possibile inserire la definizione o selezionare nella mappa i punti, le linee, gli archi o le polilinee nel lavoro o nei file DXF, SHP o LandXML, per creare il tunnel dagli elementi selezionati.

<span id="page-8-2"></span>Una volta che il tunnel è definito, è possibile modificarla se necessario.

## **Inserire la definizione tunnel.**

- 1. Toccare  $\equiv$  e selezionare **Definire**.
- 2. Toccare **Nuovo**.
- 3. Digitare un nome per il tunnel.
- 4. Per definire un nuovo tunnel da una definizione di tunnel esistente, abilitare l'opzione **Copiare tunnel esistente** e poi selezionare il file da copiare. Il file deve essere nella cartella progetto corrente.
- 5. Selezionare il metodo da usare per inserire ogni componente.
	- a. Per definire l'**allineamento orizzontale** è possibile usare:
		- Metodo [inserimento](#page-11-0) lunghezza o coordinate, page 12
		- Metodo [inserimento](#page-13-0) fine stazione, page 14
		- Metodo inserimento punto di [intersezione](#page-14-0) (PI), page 15
	- b. Selezionare il tipo di transizione.Vedere Tipi di [transizioni,](#page-14-1) page 15.
	- c. Per definire l'**allineamento verticale** è possibile usare:
		- Metodo inserimento punto di [intersezione](#page-17-0) verticale (VPI), page 18
		- Metodo [inserimento](#page-18-0) punto iniziale e punto finale, page 19
- 6. Toccare **Accetta**.

Appare l'elenco dei componenti che possono essere definiti per il tunnel.

**TIP –** Per modificare il metodo di inserimento o il tipo di transizione per la strada, toccare **Opzioni**.Tuttavia, una volta inseriti due o più elementi che definiscono l'allineamento orizzontale o verticale , il metodo di inserimento e il tipo di transizione non possono essere modificati.

- 7. Selezionare ogni componente e definirlo se necessario.
- <span id="page-9-0"></span>8. Per salvare le modifiche in ogni momento, toccare **Memorizza**

## **Definire il tunnel dalla mappa**

- 1. Se gli elementi che si desidera selezionare non sono visibili nella mappa, toccare  $\otimes$  nella barra strumenti mappa per aprire **Gestore strati** e selezionare la scheda **File mappa**. Selezionare il file e quindi rendere visibile e selezionabile il layer appropriato.
- 2. Toccare, sulla mappa, gli elementi che definiranno l'allineamento orizzontale.

L'ordine in cui gli elementi sono selezionati nonché la direzione delle linee, archi o polilinee definiscono la direzione dell'allineamento orizzontale.

Se le suddette voci contengono delle elevazioni, queste verranno impiegate per definire l'allineamento verticale.

- 3. Toccare e tenere premuto sulla mappa e selezionare **Memorizza tunnel**.
- 4. Inserire un nome per il tunnel, la stazione iniziale e l'intervallo stazione.
- 5. Toccare **OK**.

Per aggiungere altri componenti come modelli e sopraelevazione al nuovo tunnel, toccare  $\equiv$  e selezionare **Definire**.Vedere Inserire la [definizione](#page-8-2) tunnel., page 9.

## **Inserire l'allineamento orizzontale**

Usare i passi sotto per inserire l'allineamento orizzontale per il tunnel selezionato.Per definire l'allineamento orizzontale selezionando gli elementi dalla mappa, vedere [Definire](#page-9-0) il tunnel dalla mappa, page 10.

- 1. Toccare **Allineamento orizzontale**
- 2. Toccare **Nuovo**.

Il campo **Elemento** è impostato su **Punto d'inizio**.

- 3. Definire il punto di partenza:
	- a. Inserire la **Stazione d'inizio**.
	- b. Nel campo **Metodo**, selezionare:
		- <sup>l</sup> **Inserisci coordinate** e digitare i valori nei campi **Inizio nord** e **Inizio est**.
		- <sup>l</sup> **Selezionare punto** e inserire il valore nel campo **Nome punto**.

I campi **Inizio nord** e **Inizio est** si aggiornano con i valori per il punto immesso.

Per modificare i valori **Avvio nord** e **Avvio est** quando sono stati derivati da un punto, cambiare il metodo in **Inserisci coordinate** .

- c. Immettere l' **Intervallo stazione**.
- d. Toccare **Memorizza**.

Il punto iniziale viene visualizzato nella vista grafica.

- 4. Per aggiungere elementi all'allineamento:
	- a. Toccare **Nuovo**.
	- b. Selezionare il tipo **Elemento** e inserire i campi rimanenti.

Per maggiori informazioni consultare la sezione per il metodo di inserimento selezionato.

c. Toccare **Memorizza**.

L'elemento viene visualizzato nella vista [grafica](#page-4-1).

d. Continuare ad aggiungere elementi se necessario.

Ogni elemento è aggiunto dopo l'elemento precedente. Per inserirlo in un punto specifico, evidenziare l'elemento nella vista grafica dopo il quale si desidera effettuare l'inserimento, quindi toccare Nuovo.

- 5. Una volta finito, toccare **Accetta**.
- 6. Inserire gli altri componenti del tunnel o selezionare **Memorizza** per salvare la definizione del tunnel.

## <span id="page-11-0"></span>**Metodo inserimento lunghezza o coordinate**

Durante l'aggiunta di ogni elemento dell'allineamento, inserire i campi richiesti per il tipo elemento selezionato.

#### **Elementi linea**

Per aggiungere una linea a un allineamento, selezionare **Linea** nel campo **Elemento** e selezionare il metodo per costruire la linea.

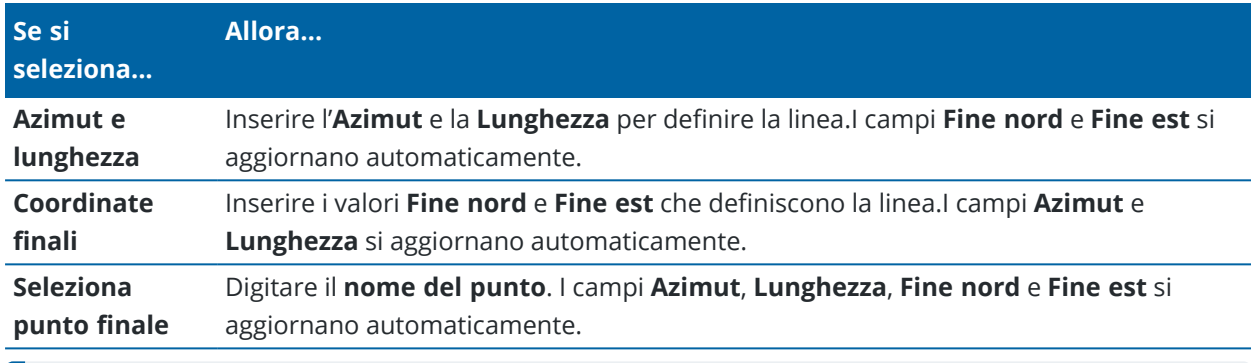

**NOTE –** Se questa non è la prima linea da definire, il campo **Azimut** visualizza un azimut calcolato dall'elemento precedente.

Per modificare l'azimut, toccare ▶ vicino al campo **Azimut** e selezionare **Modifica azimut**. Se l'elemento è non-tangente, l'icona all'inizio dello stesso elemento viene visualizzata in rosso.

#### **Elementi arco**

Per aggiungere un arco all'allineamento, selezionare **Arco** nel campo **Elemento** e selezionare il metodo per costruire l'arco:

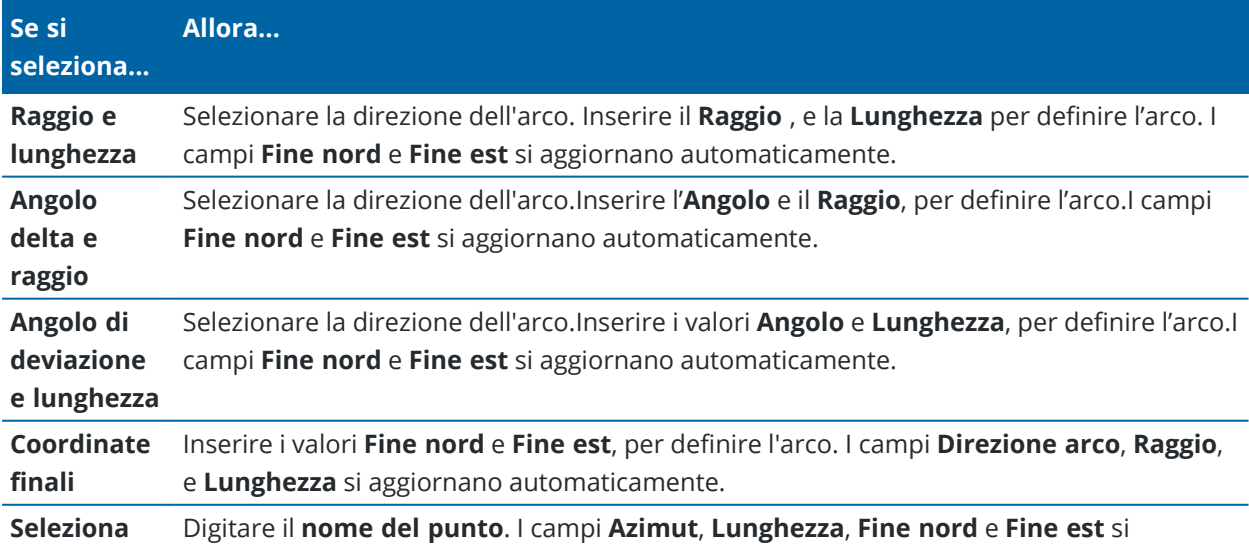

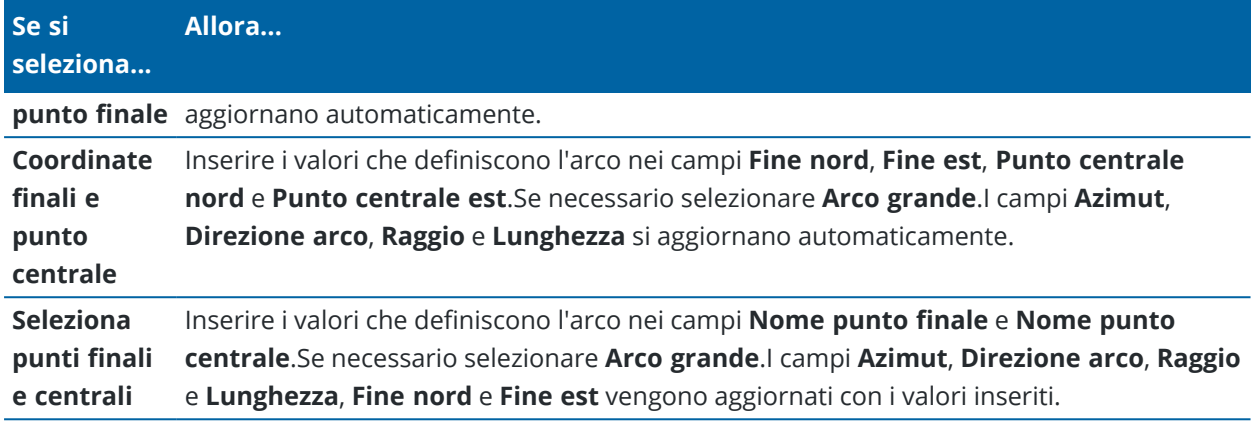

**NOTE –** Per un arco definito da **Raggio e lunghezza, Angolo delta e raggio** o **Angolo deflezione e lunghezza** , il campo **Azimut** mostra l'azimut calcolato dall'elemento precedente. Se l'elemento è non-tangente, l'icona all'inizio dello stesso elemento viene visualizzata in rosso. Per ricarica l'azimut originale, toccare vicino al campo **Azimut** e selezionare **Ripristino tangenza**.

#### **Elementi Spirale d'ingresso / Spirale d'uscita**

Per aggiungere una transizione all'allineamento:

- 1. Selezionare **Transizione in entrata** o **Transizione in uscita** nel campo **Elemento**.
- 2. Selezionare la direzione dell'arco.
- 3. Nei campi **Raggio iniziale**, **Raggio finale** e **Lunghezza** digitare i valori che definiscono la transizione.

I campi **Fine nord** e **Fine est** si aggiornano automaticamente.

**NOTE –** Per maggiori informazione sui tipi di spirali supportate, vedere [Spirali](#page-14-1) .

Il campo **Azimut** visualizza l'azimut come calcolato dall'elemento precedente. Per modificare l'azimut, toccare vicino al campo **Azimut** e selezionare **Modifica azimut**.Se l'elemento è non-tangente, l'icona all'inizio dello stesso elemento viene visualizzata in rosso.

Se il tipo di transizione è una parabola cubica NSW viene visualizzato il valore **Transizione Xc** calcolato. Se la transizione è tra due archi la **Transizione Xc** visualizzata è il valore calcolato per il punto tangente comune con il più piccolo dei due archi.

## <span id="page-13-0"></span>**Metodo inserimento fine stazione**

Durante l'aggiunta di ogni elemento dell'allineamento, inserire i campi richiesti per il tipo elemento selezionato.

#### **Elementi linea**

Per aggiungere una linea all'allineamento:

- 1. Selezionare **Linea** nel campo **Elemento**.
- 2. Inserire l'**Azimut** e la **Stazione finale**, per definire la linea.

I campi **Fine nord** e **Fine est** si aggiornano automaticamente.

**NOTE –** Se questa non è la prima linea da definire, il campo **Azimut** visualizza un azimut calcolato dall'elemento precedente.

Per modificare l'azimut, toccare ▶ vicino al campo **Azimut** e selezionare **Modifica azimut**. Viene visualizzato un cerchio rosso all'inizio dell'elemento se gli elementi contigui non sono tangenziali.

#### **Elementi arco**

Per aggiungere un arco all'allineamento, selezionare **Arco** nel campo **Elemento** e selezionare il metodo per costruire l'arco:

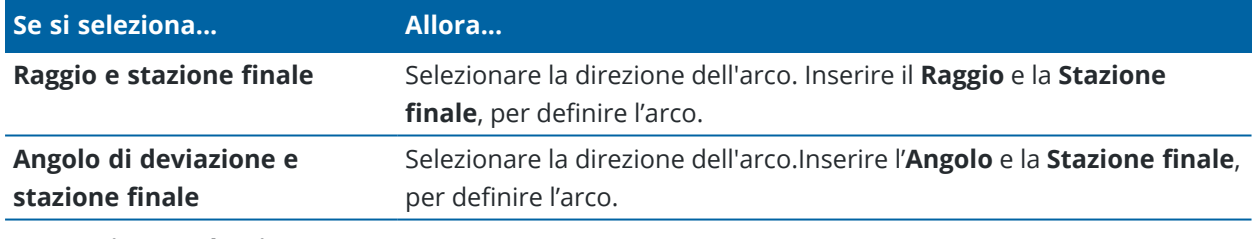

I campi **Fine nord** e **Fine est** si aggiornano automaticamente.

**NOTE –** Il campo **Azimut** visualizza l'azimut come calcolato dall'elemento precedente.

Per modificare l'azimut, toccare ▶ vicino al campo **Azimut** e selezionare **Modifica azimut**. L'icona che precede il nome dell'elemento è visualizzata in rosso se gli elementi contigui non sono tangenziali o se questi definendo una curva hanno raggi differenti.

#### **Elementi Spirale d'ingresso / Spirale d'uscita**

Per aggiungere una transizione all'allineamento:

- 1. Selezionare **Transizione in entrata** o **Transizione in uscita** nel campo **Elemento**.
- 2. Selezionare la direzione dell'arco.
- 3. Nei campi **Raggio iniziale**, **Raggio finale** e **Lunghezza** digitare i valori che definiscono la transizione.

I campi **Fine nord** e **Fine est** si aggiornano automaticamente.

**NOTE –** Per maggiori informazione sui tipi di spirali supportate, vedere [Spirali](#page-14-1) .

Il campo **Azimut** visualizza l'azimut come calcolato dall'elemento precedente. Per modificare l'azimut, toccare ▶ vicino al campo **Azimut** e selezionare **Modifica azimut**.Se l'elemento è non-tangente, l'icona all'inizio dello stesso elemento viene visualizzata in rosso.

Se il tipo di transizione è una parabola cubica NSW viene visualizzato il valore **Transizione Xc** calcolato. Se la transizione è tra due archi la **Transizione Xc** visualizzata è il valore calcolato per il punto tangente comune con il più piccolo dei due archi.

## <span id="page-14-0"></span>**Metodo inserimento punto di intersezione (PI)**

Durante l'aggiunta di ogni elemento dell'allineamento, inserire i campi richiesti per il tipo elemento selezionato.

- 1. Definire i punti di intersezione.
- 2. Selezionare il **tipo curva**. Se si seleziona:
	- <sup>l</sup> **Circolare**, inserire **Raggio** e **Lunghezza arco**.
	- <sup>l</sup> **Transizione|Arco|Transizione**, inserire il **Raggio**, **Lunghezza arco**, **Lunghezza transizione in entrata** e **Lunghezza transizione in uscita**.
	- <sup>l</sup> **Transizione|Transizione**, inserire il **Raggio**, **Lunghezza transizione in entrata** e **Lunghezza transizione in uscita**.
	- <sup>l</sup> **Nessuno**, non sono necessari altri valori.
- <span id="page-14-1"></span>3. Toccare **Memorizza**.

## **Tipi di transizioni**

Il software supporta i seguenti tipi di transizioni.

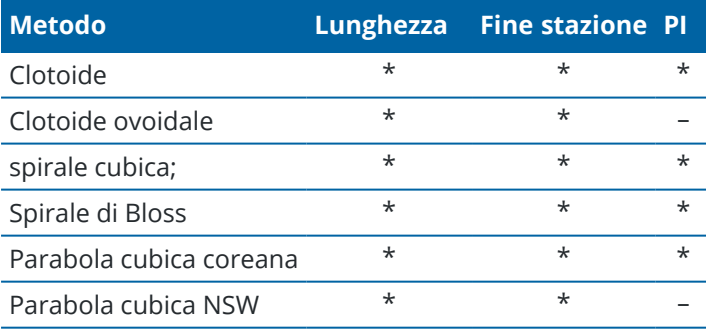

#### **Clotoide**

La spirale clotoide è definita dalla lunghezza della spirale e il raggio dell'arco adiacente.La formula per i parametri **x** e **y** nei termini di questi due valori sono come segue:

Parametro **x**:

$$
x = l \left[ 1 - \frac{l^4}{40R^2L^2} + \frac{l^8}{3456R^4L^4} - \dots \right]
$$

Parametro **y**:

$$
y = \frac{l^3}{6RL} \bigg[ 1 - \frac{l^4}{56R^2L^2} + \frac{l^8}{7040R^4L^4} - \ldots \bigg]
$$

#### **Clotoide ovoidale**

Modificando il **raggio Inizio / Fine** per una **spirale Entrata / Uscita** da **Infinito** ad un raggio richiesto, è possibile definire un clotoide ovoidale.Per tornare ad un raggio infinito, selezionare **Infinito** dal menù pop-up.

#### **spirale cubica;**

La spirale cubica è definita dalla lunghezza della spirale e il raggio dell'arco contiguo.La formula per i parametri **x** e **y** nei termini di questi due valori sono come segue:

Parametro **x**:

$$
x = l \left[ 1 - \frac{l^4}{40R^2L^2} + \frac{l^8}{3456R^4L^4} - \dots \right]
$$

Parametro **y**:

$$
y = \frac{l^3}{6RL}
$$

#### **Spirale di Bloss**

Parametro **x**:

$$
x = l \left[ 1 - \frac{l^6}{14R^2L^4} + \frac{l^7}{16R^2L^5} - \frac{l^8}{72R^2L^6} + \frac{l^{12}}{312R^4L^8} - \frac{l^{13}}{168R^4L^9} + \frac{l^{14}}{240R^4L^{10}} - \frac{l^{15}}{768R^4L^{11}} + \frac{l^{16}}{6528R^4L^{12}} \right]
$$

Parametro **y**:

$$
y = \left[ \frac{l^4}{4RL^2} - \frac{l^5}{10RL^3} - \frac{l^{10}}{60R^3L^6} + \frac{l^{11}}{44R^3L^7} - \frac{l^{12}}{96R^3L^8} - \frac{l^{13}}{624R^3L^9} \right]
$$

Guida Utente Trimble Access Tunnel | **16**

**NOTE –** La spirale di Bloss può essere solo sviluppata al completo, cioè, per una transizione in entrata il raggio iniziale è infinito e, analogamente, per una transizione in uscita il raggio è ugualmente infinito.

#### **Parabola cubica coreana**

Questa parabola cubica è definita dalla lunghezza della parabola e il raggio dell'arco adiacente.La formula per i parametri **x** e **y** nei termini di questi due valori sono come segue:

Parametro **x**:

$$
x = l \left[ 1 - \frac{l^4}{40R^2L^2} \right]
$$

Parametro **y**:

 $\overline{a}$ 

$$
y = \frac{x^3}{6RX}
$$

**NOTE –** La parabola cubica coreana può essere solo sviluppate al completo, cioè, per una transizione in entrata il raggio è infinito e, analogamente, per una transizione in uscita il raggio è ugualmente infinito.

#### **Parabola cubica NSW**

La parabola cubica NSW è una parabola speciale utilizzata per progetti ferroviari in New South Wales, Australia.Viene definita dalla lunghezza della parabola e da un valore **m**.Fare riferimento a *[NSW](http://www.asa.transport.nsw.gov.au/sites/default/files/asa/railcorp-legacy/disciplines/civil/esc-210.pdf) [Government](http://www.asa.transport.nsw.gov.au/sites/default/files/asa/railcorp-legacy/disciplines/civil/esc-210.pdf) Technical Note ESC 210 Track Geometry and Stability*.

#### **Inserire l'allineamento verticale**

**TIP –** Se si crea una definizione tunnel attraverso la selezione di elementi nella mappa, le quote di questi elementi vengono utilizzate per definire l'allineamento verticale come una serie di elementi **Punto**. Se necessario è possibile modificare l'allineamento verticale.

Inserire l'allineamento verticale per il tunnel selezionato:

- 1. Vedere **Allineamento verticale**.
- 2. Toccare **Aggiungi**

Il campo **Elemento** è impostato su **Punto d'inizio**.

- 3. Definire il punto di partenza:
	- a. Inserire la **Stazione (VPI)** e l'**Elevazione (VPI)**.
	- b. Per modificare le unità di **Pendenza** toccare **Opzioni**.
	- c. Toccare **Memorizza**.
- 4. Per aggiungere elementi all'allineamento:
	- a. Selezionare il tipo **Elemento** e inserire i campi rimanenti.
		- Per maggiori informazioni consultare la sezione per il metodo di inserimento selezionato.
	- b. Toccare **Memorizza**.
	- c. Continuare ad aggiungere elementi se necessario.

Ogni elemento è aggiunto dopo l'elemento precedente.

d. Una volta finito, toccare **Chiudi**.

**TIP –** Per modificare o inserire un elemento in alto nell'elenco, bisogna prima toccare **Chiudere** per chiudere la schermata **Aggiungi elemento**,Selezionare l'elemento da modificare nell'elenco e toccare **Modifica**. Per inserire un elemento, toccare l'elemento che segue il nuovo elemento e toccare **Inserimento**.

- 5. Toccare **Accetta**.
- <span id="page-17-0"></span>6. Inserire gli altri componenti del tunnel o selezionare **Memorizza** per salvare la definizione del tunnel.

## **Metodo inserimento punto di intersezione verticale (VPI)**

Per aggiungere un elemento all'allineamento:

- 1. Selezionare l'**Elemento**.Se si seleziona:
	- <sup>l</sup> **Punto**, inserire la **Stazione** e la **Quota** per definire il VPI.
	- <sup>l</sup> **Arco circolare** inserire la **Stazione** e la **Quota** per definire il VPI e inserire il **Raggio** dell'arco circolare.
	- <sup>l</sup> **Parabola simmetrica** inserire la **Stazione** e la **Quota** per definire il VPI e inserire la **Lunghezza** della parabola.
	- <sup>l</sup> **Parabola simmetrica** inserire la **Stazione** e la **Quota** per definire il VPI e inserire la **Lunghezza in entrata** e la **lunghezza in uscita** della parabola.

Il campo **Pendenza entrante** visualizza il valore di pendenza calcolato.

I campi **Lunghezza**, **Fattore K** e **Pendenza uscente** si aggiornano quando si aggiunge l'elemento successivo.I campi esatti visualizzati dipendono dall'elemento selezionato.

2. Toccare **Memorizza**.

#### **NOTE –**

- Un allineamento verticale definito da VPI deve finire con un punto.
- <sup>l</sup> Quando si modifica un elemento, viene aggiornato solamente l'elemento selezionato. Tutti gli elementi adiacenti rimangono invariati.

## <span id="page-18-0"></span>**Metodo inserimento punto iniziale e punto finale**

- 1. Selezionare l'**Elemento**.Se si seleziona:
	- <sup>l</sup> **Punto**, inserire la **Stazione** e la **Quota** per definire il punto iniziale.
	- <sup>l</sup> **Arco circolare** inserire la **Stazione iniziale**, **Quota iniziale**, **Stazione finale**, **Quota finale** e **Raggio** per definire l'arco circolare.
	- <sup>l</sup> **Parabola simmetrica** inserire la **Stazione iniziale**, **Quota iniziale**, **Stazione finale**, **Quota finale** e **Fattore K** per definire la parabola.

Gli altri campi mostrano i valori calcolati.A seconda degli elementi selezionati, questi possono includere i valori **Lunghezza Pendenza entrante**, **Pendenza uscente**, **Fattore K** e **Sag/Summit**.

#### 2. Toccare **Memorizza**.

**NOTE –** Quando si modifica un elemento, viene aggiornato solamente l'elemento selezionato. Tutti gli elementi adiacenti rimangono invariati.

## **Aggiungere un modello**

Un modello definisce una sezione trasversale del tunnel a un punto attraverso il tunnel per definire quanto è largo in punti differenti. Aggiungere un modello per ogni modifica di ampiezza. Il modello può essere formato da un qualsiasi numero di superfici.

**NOTE –** I modelli devono essere definiti in senso orario.le superfici possono essere aperte o chiuse.

Per definire un modello per la definizione di tunnel selezionata:

- 1. Toccare **Modelli**.
- 2. Aggiungere un nuovo modello:
	- a. Toccare **Aggiungi**
	- b. Inserisci il nome del modello.
	- c. Nel campo **Copia da** selezionare se copiare nel modello, una definizione esistente da un tunnel o un altro modello.

**TIP –** Per creare una libreria di modelli, definire un tunnel che contenga solo modelli.

- d. Toccare **Aggiungi**
- 3. Definire una nuova superficie:
	- a. Toccare **Aggiungi**
	- b. Digitare il nome della superficie.
	- c. Nel campo **Copia da** selezionare se definire la superficie applicando un offset a una superficie esistente.
	- d. Toccare **Aggiungi**
- 4. Selezionare il punto iniziale per la superficie:
	- a. Toccare **Nuovo**.
	- b. Nei campi **Offset orizzontale** e **Offset verticale**, immettere i valori che definiscono il **Punto iniziale**.
	- c. Toccare **Memorizza**.

L'elemento viene visualizzato nella vista grafica.

**TIP –** Se si è iniziato un rilevamento, è possibile toccare **Misura** per misurare posizioni all'interno di un tunnel per definire elementi in una superficie. Se non sono stati definiti elementi del modello, toccare **Misura** per definire il **Punto iniziale**. Se il modello consiste di uno o più elementi, toccare **Misura** per definire il punto finale di una elemento linea.

- 5. Per aggiungere altri elementi alla superficie:
	- a. Toccare **Aggiungi**
	- b. Selezionare l'**Elemento** e digitare le informazioni richieste.Le informazioni richieste dipendono dall'elemento selezionato:

[Elementi](#page-20-0) linea

[Elementi](#page-20-1) arco

c. Toccare **Memorizza**.

**TIP –** Se si è iniziato un rilevamento, è possibile toccare **Misura** per misurare posizioni per definire ulteriori elementi in una superficie.

6. Continuare ad aggiungere elementi se necessario.

Ogni elemento è aggiunto dopo l'elemento selezionato:

Utilizzare i tasti software **Avvio**, **Prec**, **Successivo** e **Fine** per visualizzare altri elementi nel modello.

- 7. Per salvare il modello e ritornare alla schermata **Superfici** toccare**Accetta**.
- 8. Aggiungere o selezionare una superficie differente da modificare, o toccare **Accetta** per tornare alla lista dei modelli.
- 9. Aggiungere o selezionare un modello differente da modificare, o toccare **Accetta** per tornare alla lista dei componenti per la definizione di tunnel selezionata.
- 10. Inserire gli altri componenti del tunnel o selezionare **Memorizza** per salvare la definizione del tunnel.

#### <span id="page-20-0"></span>**Elementi linea**

Per aggiungere una linea a una definizione di modello, selezionare **Linea** nel campo **Elemento** e selezionare il metodo per costruire la linea.

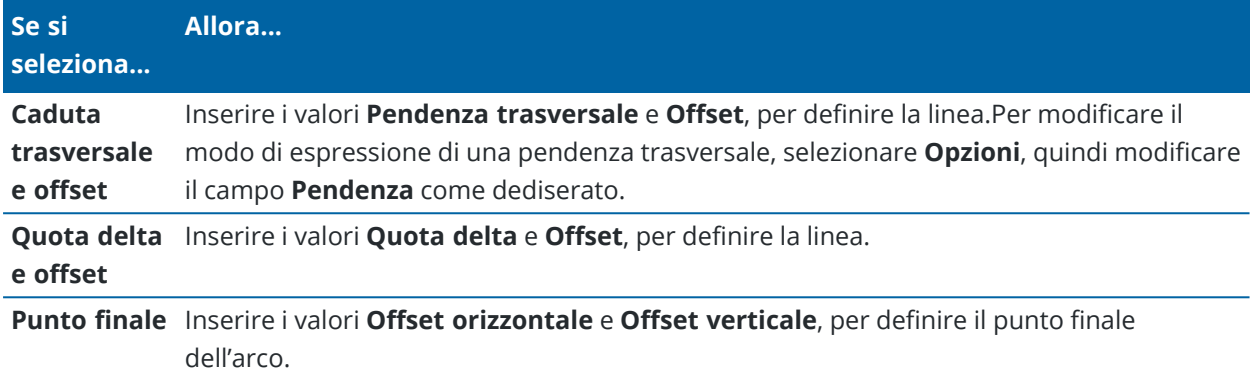

#### <span id="page-20-1"></span>**Elementi arco**

Per aggiungere un arco a una definizione di modello, selezionare **Arco** nel campo **Elemento** e selezionare il metodo per costruire l'arco.

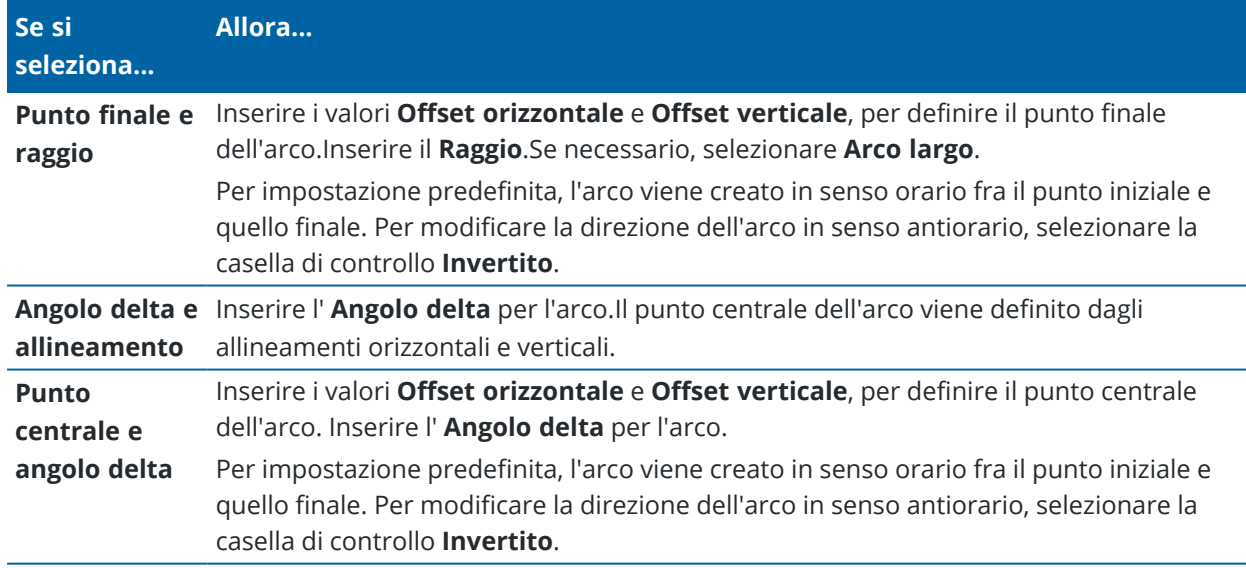

## **Aggiungere una posizione modello**

Dopo l'aggiunta di modelli, bisogna specificare la stazione in cui il software Tunnel inizia ad applicare ogni modello.Per ulteriori informazioni su come il software opera vedere [Applicazione](#page-24-0) modello, page 25

- 1. Selezionare **Posizionamento modello** .
- 2. Per specificare una nuova posizione da applicare ai modelli:
	- a. Toccare **Aggiungi**
	- b. Inserire la **Stazione d'inizio**.
- c. Nel campo **Modello** selezionare il modello da utilizzare.Per creare un varco nella definizione tunnel, selezionare **Nessuno**.
- d. Selezionare la superficie dal modello selezionato che si desidera utilizzare.
- e. Toccare **Memorizza**.
- 3. Continuare ad aggiungere le posizioni dove applicare i modelli, se richiesto.
- 4. Selezionare **Opzioni** per specificare se i modelli vengono applicati in modo **Verticale** o **Perpendicolare** rispetto all'allineamento verticale.
- 5. Una volta finito, toccare **Chiudi**.
- 6. Toccare **Accetta**.
- 7. Inserire gli altri componenti del tunnel o selezionare **Memorizza** per salvare la definizione del tunnel.

## **Aggiungere una rotazione**

Per definire una rotazione per la definizione di tunnel selezionata:

- 1. Toccare **Rotazione**.
- 2. Toccare **Aggiungi**
- 3. Inserire la **Stazione d'inizio**.
- 4. Inserire il valore **Rotazione** .

Se il tunnel deve ruotare a sinsitra, inserire un valore negativo.

Se il tunnel deve ruotare a destra, inserire un valore positivo.

Se si definisce l'inizio della rotazione, inserire un valore di 0%.

5. Se richiesto, inserire i valori **Offset orizzontale** e **Offset verticale** della **Posizione perno**. Se la rotazione fa perno attorno all'allineamento, lasciare gli offset a 0.000.

#### **NOTE –**

- <sup>l</sup> Se l'allineamento orizzontale e/o verticale è in offset, l' **Offset orizzontale** e l' **Offset verticale** della **Posizione perno** sono relativi all'offset dell'allineamento.
- Se la posizione perno è in offset dall'allineamento, l'icona  $\dot{\mathbf{C}}$  che indica l'offset della posizione viene visualizzata nella vista sezione trasversale quando:
	- si esamina una definizione tunnel
	- $\cdot$  si rileva un tunnel
	- si esamina un tunnel rilevato
- 6. Toccare **Memorizza**.
- 7. Continuare ad aggiungere valori di rotazione per le altre stazioni.
- 8. Una volta finito, toccare **Chiudi**.
- 9. Toccare **Accetta**.
- 10. Inserire gli altri componenti del tunnel o selezionare **Memorizza** per salvare la definizione del tunnel.

**NOTE –** Di seguito viene descritto l'ordine in cui i modelli di diverse forme, con rotazione applicata, vengono calcolati prima dell'interpolazione di stazioni intermedie:

- 1. Costruire il primo modello e applicare la rotazione
- 2. Costruire il secondo modello e applicare la rotazione
- 3. Interpolare due modelli risolti

## <span id="page-22-0"></span>**Aggiungere posizioni impostate**

Le posizioni di tracciamento normalmente indicano i fori all'interno di un tunnel. Questi vengono definiti da una stazione e valori di offset e da un metodo. Vedere Requisiti posizione [impostata,](#page-27-0) page 28.

**NOTE –** Trimble consiglia di definire il modello del tunnel prima di inserire o di importare le posizioni impostate.Se si definiscono le posizioni impostate prima di definire il modello del tunnel, queste vengono assegnate alla prima superficie definita nel modello quando si memorizza il tunnel.

## **Inserire valori posizioni impostate**

- 1. Selezionare **Posizioni impostate** .
- 2. Toccare **Aggiungi**
- 3. Nel campo **Stazione di inizio** , specificare la stazione di inizio da impostare.
- 4. Nel campo **Stazione finale** , specificare la stazione finale da impostare.

Se la posizione impostate deve essere applicata a tutte le stazioni, lasciare vuoto il campo **Stazione finale**

5. Selezionare il **Metodo** per definire il tracciamento e quindi compilare i campi per il metodo selezionato come richiesto:

**TIP –** Per ogni metodo, i valori **Offset orizzontale** e **Offset verticale** sono relativi all'allineamento. Se l'allineamento è stato sfalsato, gli offset sono relativi all'allineamento offset. Se l'offset è verso sinistra o verso il basso, inserire un valore negativo o toccare  $\blacktriangleright$  vicino al campo offset e selezionare **Sinistra** o **Giù**.

- <sup>l</sup> Per una posizione **Foro di mina**, nei campi **Offset orizzontale** e **Offset verticale** immettere i valori offset che definiscono la posizione da tracciare.
- <sup>l</sup> Per una posizione tracciamento **radiale** :
	- a. Selezionare la **Superficie** alla quale è relativa la posizione da tracciare.
	- b. Nei campi **Offset orizzontale** e **Offset verticale**, immettere i valori offset che definiscono la posizione da tracciare.
	- c. Per definire un nuovo offset centro dall'allineamento, inserire i valori **Centro orizzontale** e **Centro verticale**.
- <sup>l</sup> Per una posizione di tracciamento **orizzontale** :
- a. Selezionare la **Superficie** alla quale è relativa la posizione da tracciare.
- b. Nel campo **Offset verticale**, inserire il valore di offset che definisce la posizione da tracciare.
- c. Nel campo **Direzione** selezionare la direzione di applicazione dell'offset orizzontale.
- <sup>l</sup> Per una posizione tracciamento **verticale**:
	- a. Selezionare la **Superficie** alla quale è relativa la posizione da tracciare.
	- b. Nel campo **Offset orizzontale** inserire il valore offset che definisce la posizione da tracciare.
	- c. Nel campo **Direzione** selezionare la direzione di applicazione dell'offset verticale.
- <sup>l</sup> Per una posizione tracciamento **radiale multiplo**:
	- a. Selezionare la **Superficie** alla quale è relativa la posizione da tracciare.
	- b. Inserire l'**Intervallo** tra le posizioni radiali.
- <sup>l</sup> Per un tracciamento posizione **infilaggi in calotta**:
	- a. Nei campi **Offset orizzontale** e **Offset verticale**, inserire i valori di offset dall'allineamento per il punto iniziale.
	- b. Nei campi **Offset orizzontale finale** e **Offset verticale finale**, inserire i valori di offset dall'allineamento per il punto finale.
	- c. Nel campo **Lunghezza** inserire la lunghezza dalla stazione iniziale a quella finale.

**NOTE –** Il valore **Lunghezza** è la distanza 2D lungo l'allineamento, non la lunghezza 3D reale.

6. Se richiesto, specificare un **Codice**.

L'annotazione immessa nel campo **Codice** è assegnata alla fine dell'elemento e viene visualizzata durante l'impostazione del posizionamento.

- 7. Toccare **Memorizza**.
- 8. Continuare ad aggiungere posizioni impostate se richiesto.
- 9. Una volta finito, toccare **Chiudi**.
- 10. Toccare **Accetta**.
- 11. Inserire gli altri componenti del tunnel o selezionare **Memorizza** per salvare la definizione del tunnel.

## **Importare posizioni impostate**

Per importare l'impostazione posizionamento da un file separato da virgole nella definizione tunnel selezionata, nella schermata **Tracciamento punti** toccare **Importa**. Selezionare il file da importare e quindi toccare **Accetta**.

Per informazioni sul formato richiesto per il file CSV, vedere FRequisiti posizione [impostata,](#page-27-0) page 28.

**NOTE –** È impossibile importare impostazione posizionamento **Radiale multiplo** .

## **Aggiungere Equazioni stazione**

Utilizzare **Equazioni stazione** per definire i valori della stazione per un allineamento.

Per definire un'equazione per la definizione di tunnel selezionata:

- 1. Toccare **Equazioni stazione**.
- 2. Toccare **Aggiungi**
- 3. Nel campo **Stazione finale** , specificare un valore stazione.
- 4. Nel campo **Stazione di inizio** , inserire un valore stazione.Verrà calcolato il valore **Stazione vera** .
- 5. Continuare ad aggiungere record se necessario.
- 6. Toccare **Memorizza**.

Vengono visualizzati i valori inseriti nei campi **Stazione dietro** e **Stazione avanti**.

La zona viene indicata da un numero seguito da due punti (:) in ogni campo. La zona fino alla prima equazione di stazione è la zona 1.

Viene indicato anche il valore **Progressione** calcolato che indica se il valore della stazione aumenta o diminuisce a seguito dell'equazione stazione.L'impostazione predefinita è **Crescente**.Per cambiare la **Progressione** dell'ultima equazione stazione in **Decrescente**, definire e memorizzare l'ultima equazione e poi toccare **Modifica**.

- 7. Una volta finito, toccare **Chiudi**.
- 8. Toccare **Accetta**.
- <span id="page-24-1"></span>9. Inserire gli altri componenti del tunnel o selezionare **Memorizza** per salvare la definizione del tunnel.

## **Aggiungere offset allineamento**

Per definire un offset [allineamento](#page-30-0) per la definizione di tunnel selezionata:

- 1. Toccare **Offset allineamento**.
- 2. Toccare **Aggiungi**
- 3. Inserire la **Stazione d'inizio**.
- 4. Inserire i valori **Offset orizzontale** e **Offset verticale** .
- 5. Toccare **Memorizza**.
- 6. Continuare ad aggiungere offset per le diverse stazioni se richiesto.
- 7. Una volta finito, toccare **Chiudi**.
- 8. Toccare **Accetta**.
- 9. Inserire gli altri componenti del tunnel o selezionare **Memorizza** per salvare la definizione del tunnel.

**NOTE –** Se l'allineamento è stato sfalsato e la rotazione è stata applicata ai modelli, la rotazione viene applicata per prima e quindi l'allineamento viene sfalsato.

#### <span id="page-24-0"></span>**Applicazione modello**

Quando si aggiungono modelli alla definizione di un tunnel, bisogna aggiungere le posizioni modello per specificare la stazione in cui il software Tunnel inizia ad applicare ogni modello. Un modello viene applicato nella stazione di inizio e i valori dell'elemento modello sono poi interpolati.

**NOTE –** I modelli applicati devono avere lo stesso numero di elementi.

## **Metodi di interpolazione**

Sono supportati i seguenti metodi di interpolazione.

## **Metodo di interpolazione lineare**

Questo metodo mantiene i raggi del primo e dell'ultimo arco (indicati come archi murari), nonché i raggi del secondo e del quarto arco di "transizione" quando presenti e calcola un nuovo raggio per l'arco centrale (o tetto). Utilizza l'interpolazione degli angoli di arco piuttosto che i valori dei raggi.

Questo metodo viene automaticamente utilizzato se i modelli applicati alle stazioni precedenti e successive rispondono ai requisiti seguenti:

- ogni modello è formato da 3 o 5 archi in sequenza uniti in modo tangenziale
- Non c'è inclinazione nella sezione definita (modello)

Se i requisiti precedenti non sono presenti, si utilizza il metodo della **Interpolazione lineare** .

## **Interpolazione lineare**

Per questo metodo, i valori dell'elemento del modello vengono interpolati linearmente (applicati su base prorata), da un modello applicato alla stazione precedente alla stazione in cui viene applicato il modello successivo.

<span id="page-25-0"></span>Questo metodo viene utilizzato se i requisiti per il **Metodo norvegese** non sono soddisfatti.

## **Applicare i modelli all'allineamento verticale**

I modelli possono essere applicati in modo Verticale o Perpendicolare rispetto all'allineamento verticale. Vedere il diagramma seguente in cui la linea di lavoro rossa indica il modello applicato perpendicolarmente e la linea lavoro blu indica il modello applicato verticalmente.

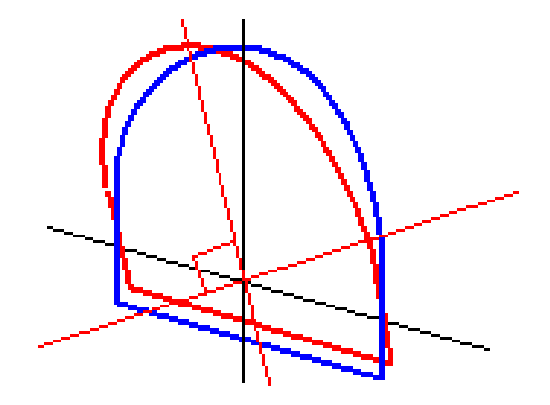

La stazione e la visualizzazione dell'offset di punti relativi a un tunnel se si utilizza **Manager punti** o **Esamina lavoro** vengono calcolati solo verticalmente rispetto all'allineamento.Se i modelli vengono applicati perpendicolarmente in un posizionamento tunnel, la stazione e l'offset saranno diversi.

#### **Allineamento esempio utilizzando modelli**

La discussione che segue spiega come le assegnazioni del modello, compreso il modello <Nessuno> e l'opzione **Superfici da utilizzare** possono essere utilizzate per controllare una definizione tunnel.Vedere il piano nella figura seguente dove il tunnel è una larghezza costante dalla stazione 0 alla 20, ha un gap tra le stazioni 20 e 40, si allarga dalla stazione 60 alla 80 e quindi è una larghezza costante alla stazione 140.

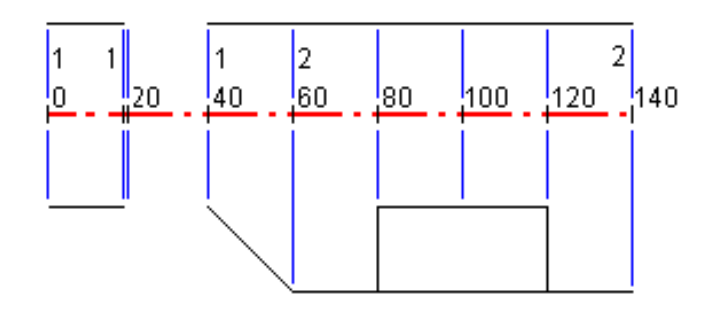

Vedere anche i due modelli nella figura seguente dove il modello 1 (a sinistra nella figura) ha due superfici e il modello 2 ha tre superfici:

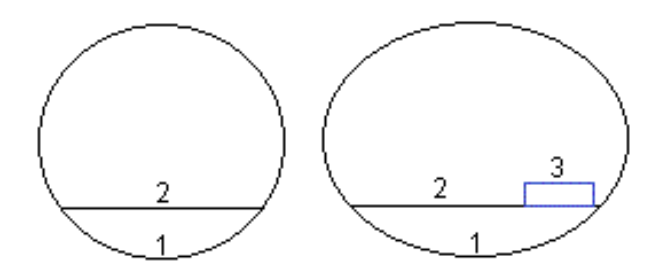

Per definire questo progetto è necessario assegnare i modelli con le superfici selezionate appropriate come mostrato nella seguente tabella:

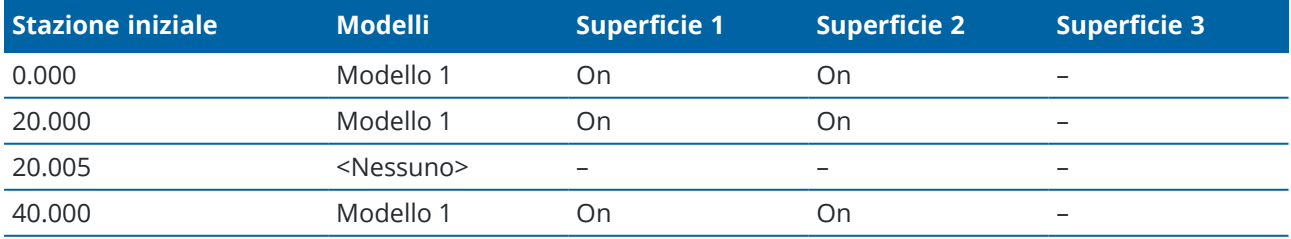

Guida Utente Trimble Access Tunnel | **27**

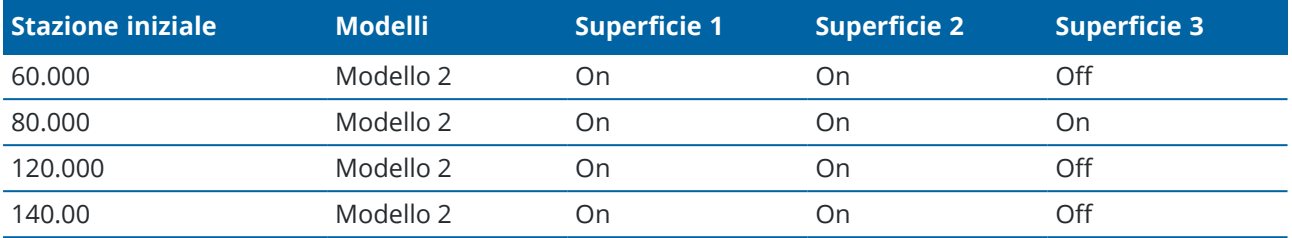

#### <span id="page-27-0"></span>**Requisiti posizione impostata**

Le posizioni di tracciamento in genere definiscono le posizioni dei fori dei bulloni o dei fori di sondaggio all'interno del tunnel e sono utilizzate anche per definire i fori per mina nella faccia del tunnel o i fori per l'installazione dei tubi. Tutte le posizioni di tracciamento sono definite da valori di stazione e offset e da un metodo.

È possibile inserire le posizioni di tracciamento come parte della definizione del tunnel utilizzando la schermata **Tracciamento** in Trimble Access.In alternativa, è possibile progettare le posizioni impostate in Trimble Business Center e salvarle come file TXL per l'uso in Trimble Accesso importare le posizioni impostate da un file CSV. Per inserire o importare le posizioni impostate, vedere [Aggiungere](#page-22-0) posizioni [impostate,](#page-22-0) page 23.

L'impostazione delle posizioni utilizzando Trimble Access Tunnel si riferisce al processo di picchettamento delle posizioni progettate e di segnare fisicamente la posizione dei punti impostati sulla superficie del tunnel, in modo che l'apparecchiatura di trivellazione possa essere guidata nella posizione corretta di ogni punto per trivellare il foro e installare il bullone o il tubo.Vedere Preparare posizioni [predefinite,](#page-42-0) page 43.

## **Tolleranza posizione impostata**

I tipi supportati di posizioni impostate sono:

- Faccia finale foro di mina
- <sup>l</sup> Fori dei bulloni utilizzando i seguenti metodi:
	- Radiale
	- Orizzontale
	- Verticale
	- Radiale multiplo
- Tubi

si prega di far riferimento al diagramma seguente:

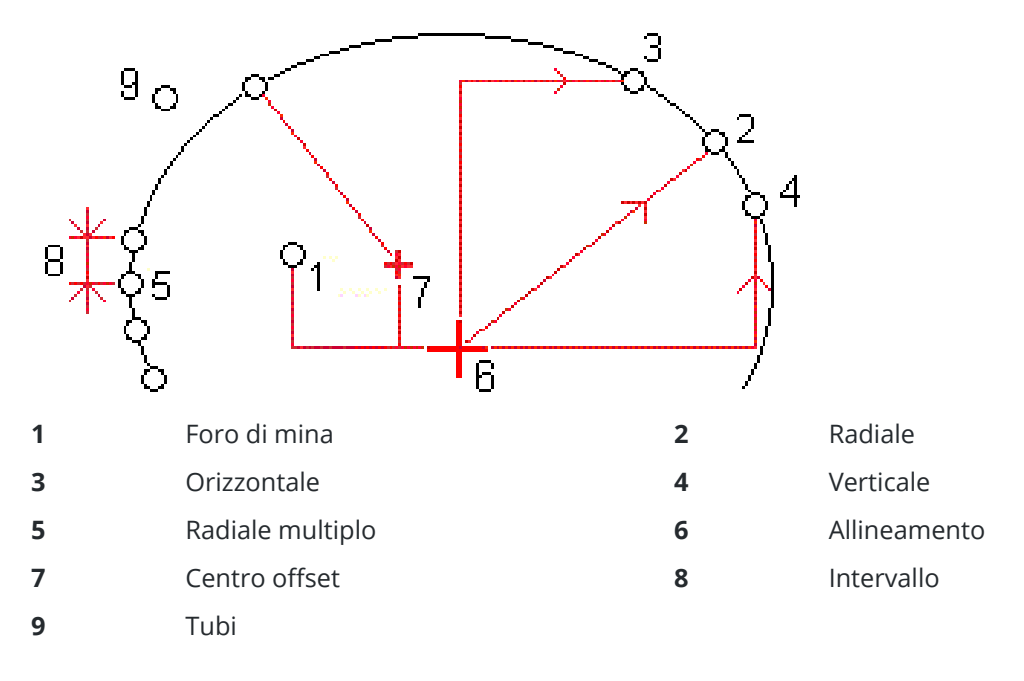

## **Fori mina impostati**

Fare riferimento al diagramma sotto per le posizioni impostate per i fori mina.

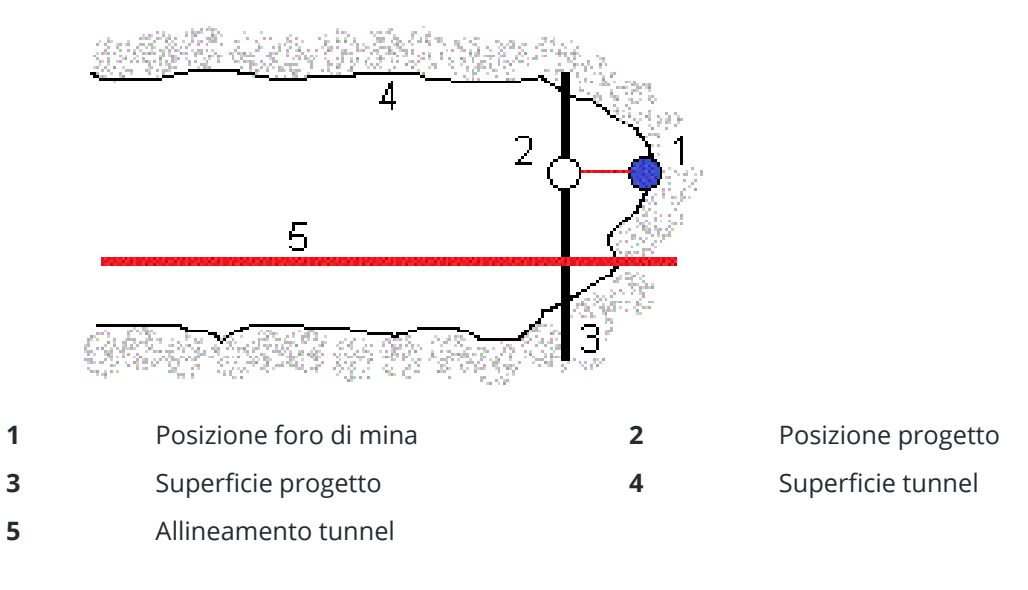

## **Fori bulloni impostati**

Fare riferimento al diagramma sotto per posizioni di tracciamento dei fori bulloni definite dai metodi radiale (incluso radiale multiplo), orizzontale e verticale.

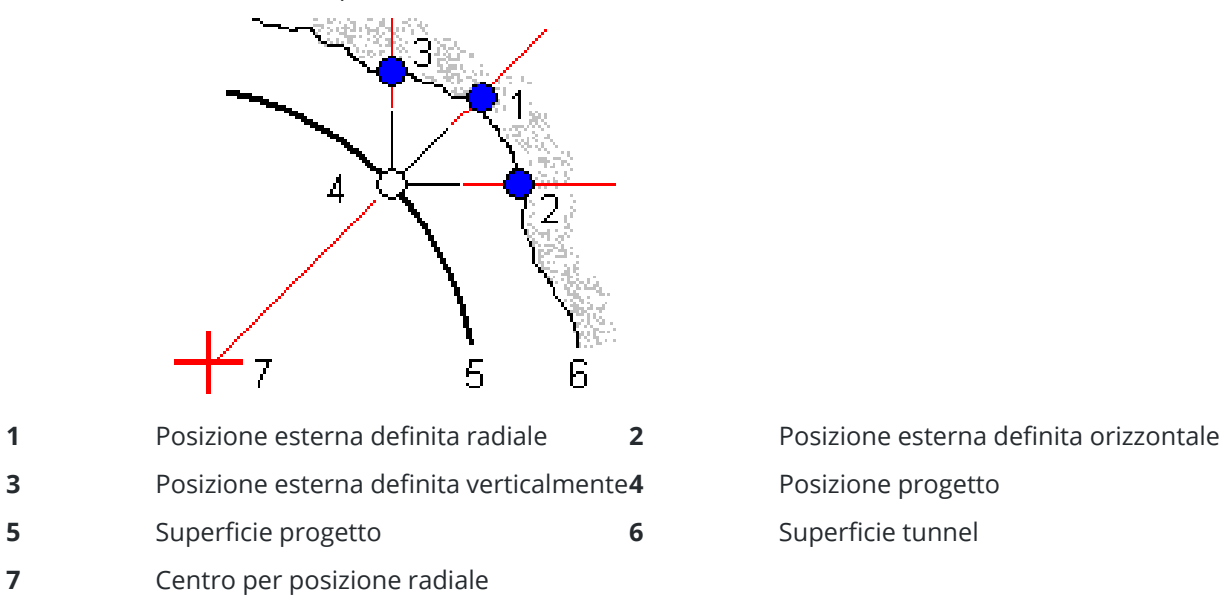

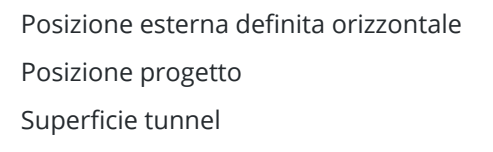

## **Tracciamento tubo**

Tracciare le posizioni degli infilaggi per installare un arco di tubi che si estende lungo lungo l'allineamento pianificato del tunnel per rafforzare il tetto dell'area di lavoro. Di solito, in tutto lo scavo sequenziale del tunnel vengono installati una serie di archi con tubi sovrapposti e distanziati regolarmente ( *infilaggi in calotta*).

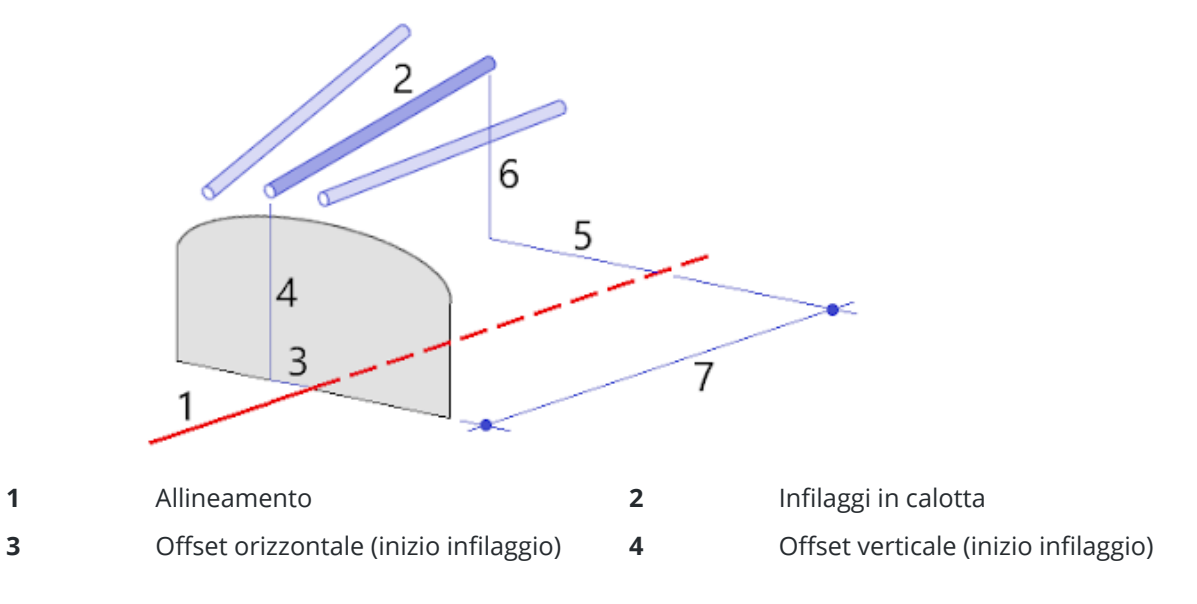

**5** Offset orizzontale (fine infilaggio) **6** Offset verticale (fine infilaggio)

- 
- **7** Distanza 2D lungo l'allineamento.

## **Requisiti posizione impostata importati**

**NOTE –** È impossibile importare impostazione posizionamento **Radiale multiplo** .

Il formato richiesto per il file CSV è:

StazioneIniziale, StazioneFinale, Tipo, OffsetOrizzontale, OffsetVerticale, Codice, direzione, Superficie, OffsetExtraOrizzontale, OffsetExtraVerticale, Lunghezza.

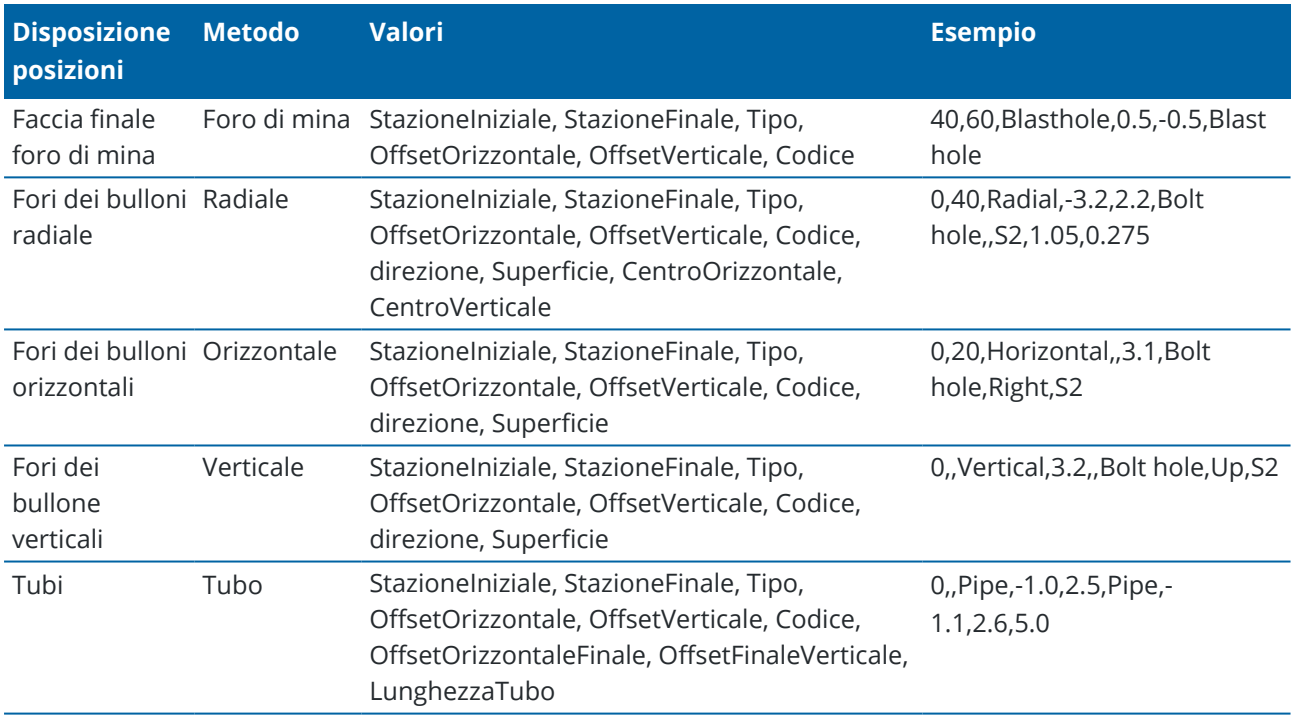

Vedere i seguenti esempi per i formati per ogni metodo di impostazione:

#### **NOTE –**

- <sup>l</sup> I valori Nome superficie, Codice, Offset orizzontale e Offset verticale sono opzionali.
- Se non è specificata nessun Nome superficie o il Nome superficie non è applicabile per l'intervallo stazione specificato, viene utilizzata la prima superficie modello adatta per l'intervallo stazione.
- · Il valore Metodo deve essere uno dei seguenti: Foro di mina, Orizzontale, Verticale, Radiale, Tubo.
- · Il valore Direzione deve essere uno dei seguenti: Sopra, Sotto, Sinistra, Destra o vuoto (per un offset radiale, foro di mina o tubo).

#### <span id="page-30-0"></span>**Offset allineamento**

Gli offset allineamento vengono generalmente utilizzati attorno alla curva orizzontale in un tunnel ferroviario per garantire che la distanza della carreggiata venga mantenuta quando il binario viene ruotato. Tuttavia,

possono essere utilizzati ovunque nell'allineamento del tunnel a patto che ci siano un allineamento orizzontale e verticale e un modello assegnato validi.

Il grafico seguente illustra l'utilizzo degli offset allineamento per evitare conflitti di carreggiata per il tunnel del progetto.

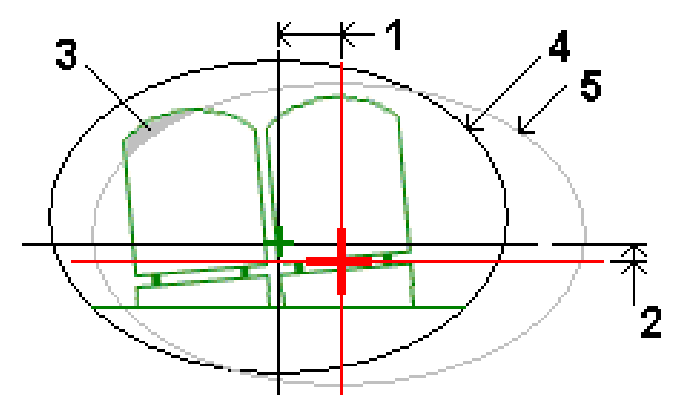

- **1** Offset orizzontale **4** Offset verticale
- **2** Offset verticale **5** Disegno tunnel
- **3** Tunnel progetto

Per aggiungere offset di allineamento alla definizione di un tunnel, vedere Aggiungere offset [allineamento,](#page-24-1) [page](#page-24-1) 25.

#### <span id="page-31-0"></span>**Esaminare la definizione tunnel**

La definizione di un tunnel può essere esaminata in qualsiasi momento. Visualizzare il tunnel in 3D per confermare visivamente la definizione del tunnel.

- 1. Nella mappa, toccare il tunnel.
- 2. Toccare il tasto software **Esamina** per visualizzare una vista planimetrica e in sezione trasversale del tunnel.

L'allineamento orizzontale è indicato con una linea nera e l'allineamento offset (dove applicabile) è indicato da una linea verde.

Per impostazione predefinita, viene selezionata la prima stazione.:

La stazione selezionata viene visualizzata come cerchio rosso. Il valore stazione per la stazione selezionata e il suo valore di rotazione dove applicabile, e i valori dell'offset allineamento vengono visualizzati nella parte superiore delle schermate della planimetria e della sezione trasversale.

- 3. Per confermare la definizione prima del rilevamento del tunnel, toccare **Calc** per calcolare le coordinate tunnel e griglia.
- 4. Per aggiungere una stazione singola, toccare e tenere premuto sullo schermo e quindi selezionare **Aggiungi stazione**.
- 5. Per selezionare un'altra stazione da esaminare:
- <sup>l</sup> Toccare e tenere premuto sullo schermo e poi toccare **Selezionare una stazione**. Selezionare la stazione dall'elenco nella schermata **Selezionare una stazione** .
- Toccare la stazione desiderata.
- <sup>l</sup> Toccare un tasto freccia "su" o "giù"

**TIP –** Toccare e tenere premuto il tasto software Panoramica per renderlo attivo e quindi utilizzare i tasti freccia sinistra, destra, su e giù per eseguire una panoramica sullo schermo.

- 6. Per visualizzare la sezione trasversale della stazione selezionata, toccare  $\bigcirc$  o premere il tasto **Tab**. Far riferimento al diagramma seguente dove:
	- Una croce rossa indica l'allineamento del progetto.
	- <sup>l</sup> Se l'allineamento è in offset (deviato), una piccola croce verde indica che l'allineamento è in offset.
	- Se il tunnel è stato ruotato e la posizione perno della rotazione è in offset rispetto all'allineamento, un'icona rotonda e verde indica la posizione del perno.
	- <sup>l</sup> Una linea breve e verde sulla parte superiore del profilo indica il punto vertice.

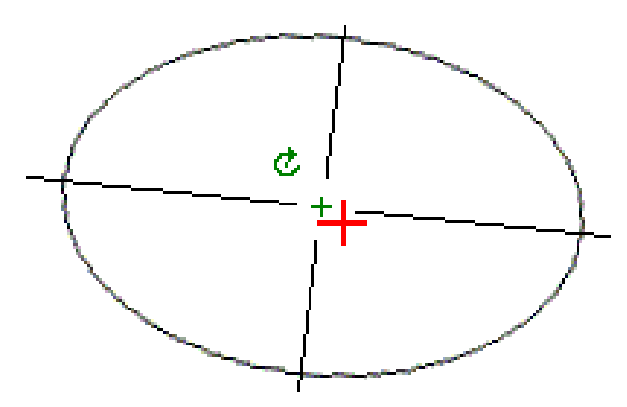

Toccare e mantenere premuto sulla posizione per vedere i rispettivi offset verticali e orizzontali, la direzione Nord, la direzione Est e l'elevazione.

Se l'allineamento del progetto è in offset (deviato), i valori offset riportati sono relativi all'offset dell'allineamento. Se è stata applicata la rotazione e la posizione perno è in offset (deviata), gli offset riportati sono relativi all'offset della posizione.

Per tornare alla vista piano, toccare  $\ll$ .

- 7. Per visualizzare la guida automatizzata 3D attraverso il tunnel:
	- a. Nella vista piano della schermata Esamina tunnel, toccare **Guida 3D**.
	- b. Toccare  $\triangleright$  per iniziare l'azionamento.
	- c. Per mettere in pausa la guida automatizzata e ispezionare una particolare parte della strada, toccare  $\blacksquare$ . Per orbitare la strada mentre la guida automatizzata è in pausa, toccare lo schermo e scorrere nella direzione di orbitamento.
	- d. Per spostarsi avanti o indietro lungo la strada premere il tasto Freccia su e giù.
	- e. Per uscire dalla guida 3D, toccare **Chiudi**.

## <span id="page-33-0"></span>**Rilevamento tunnel**

Avviare un rilevamento per rilevare il tunnel come realizzato, picchettare i tracciamenti per i fori per mina, gli infilaggi in calotta durante la costruzione del tunnel e per posizionare i macchinari nel tunnel.

Quando si avvia un rilevamento, viene richiesto di selezionare lo stile di rilevamento configurato per la propria attrezzatura.Per saperne di più sugli stili di rilevamento e le relative impostazioni di connessione, fare riferimento alla *Guida in linea Help del Trimble Access* .

**CAUTION –** Non cambiare il sistema di coordinate o la calibrazione dopo aver picchettato punti, oppure calcolato l'offset o punti d'intersezione. Facendo ciò, i punti picchettati o calcolati precedentemente sarebbero incoerenti con il nuovo sistema di coordinate e con qualsiasi punto calcolato o picchettato dopo il cambiamento.

Al termine di una scansione, è possibile eseguire le operazioni seguenti:

- <sup>l</sup> Per esaminare un riepilogo per ogni stazione, tornare alla vista planimetrica, selezionare lo schermo e quindi **Risultati**.
- <sup>l</sup> Per vedere i dettagli della stazione corrente, tornare alla sezione trasversale e selezionare **Dettagli** .Vedere anche [Riesamina](#page-53-0) tunnel.
- <sup>l</sup> Per modificare i valori di tolleranza, tornare alla vista planimetrica o in sezione trasversale, toccare lo schermo e tenerlo premuto e quindi selezionare **Tolleranze**.I delta di **Stazione, Estrazione in eccesso** e **Estrazione in difetto** vengono aggiornati per riflette i nuovi valori di tolleranza.

#### <span id="page-33-1"></span>**Puntatore laser**

Se si utilizza una stazione totale fornita di un puntatore laser ad alta potenza:

- <sup>l</sup> Il laser indica il luogo della posizione corrente o il luogo impostato e selezionato sulla superficie del tunnel.
- Lo strumento viene impostato automaticamente sul modo di inseguimento DR con il puntatore laser attivo. La sezione trasversale per la posizione corrente viene visualizzata sullo schermo.

Per disattivare il modo DR, impostare l'altezza della mira oppure apportare altre modifiche alle impostazioni dello strumento, toccare la freccia a destra dello schermo per accedere alla barra di stato.

Per far sì che il laser e la luce di tracciamento o la luce di illuminazione mira (TIL) lampeggino quando si misura un punto con DR, selezionare **Strumento** / **Impostazioni EDM** e quindi impostare il numero di volte in cui il laser dovrà lampeggiare nel campo **Lampeggio laser**.Il campo **Lampeggio laser** non è disponibile quando il campo **Potenza laser** è impostato su **Intervallo esteso lampeggiante** (solo SX12).

#### **NOTE –**

- Il software Tunnel passa automaticamente al modo di tracciamento quando si esegue la scansione o la misurazione in un tunnel. Se si seleziona il modo standard, si ottiene una qualità superiore ma si rallenta il tempo di misurazione.
- <sup>l</sup> L'utilizzo di una strumentazione senza puntatore laser necessita di un flusso di lavoro differente durante la preparazione delle posizioni.Per ulteriori informazioni, vedere [Preparare](#page-42-0) posizioni [predefinite,](#page-42-0) page 43.

#### **Puntatore laser 3R**

Se si utilizza una stazione totale dotata di puntatore laser ad alta potenza, prima di memorizzare un punto, toccare su **Laser 3R** per attivare il puntatore laser ad alta potenza e visualizzare il contrassegno sulla

superficie del tunnel.L'icona puntatore laser ad alta potenza **in composito destra nello schermo** indica che il laser è attivo.Toccare **Misura** per misurare la posizione e quindi toccare **Memor**. per registrare la posizione corrente nel database del lavoro.

#### **NOTE –**

- Anche se il puntatore laser ad alta potenza non è coassiale rispetto al cannocchiale, lo strumento può ruotare automaticamente per misurare la posizione del puntatore laser. Quando si tocca **Laser 3R** viene eseguita una misurazione preliminare per determinare l'angolo verticale per ruotare lo strumento in modo che venga misurata la distanza fino al punto indicato dal puntatore laser ad alta potenza. Quando si tocca **Misura** lo strumento ruota automaticamente verso quella posizione ed esegue la misurazione. Lo strumento quindi ruota in modo che il laser ad alta potenza punti nuovamente alla posizione misurata. La misurazione preliminare non viene memorizzata.
- Il calcolo dell'angolo verticale di rotazione presuppone che la distanza orizzontale rispetto alla misurazione preliminare sia simille alla distanza dalla posizione del puntatore laser ad alta potenza. Per misurare la distanza del puntatore laser ad alta potenza quando si trova vicino al bordo superiore o inferiore di un oggetto, prendere in considerazione l'idea di utilizzare la faccia 1 per eseguire misurazioni del lato inferiore di un oggetto e la faccia 2 per misurazioni del bordo superiore, in modo che la misurazione preliminare non venga eseguita oltre l'oggetto misurato.

**WARNING –** Il laser ad alta potenza è un laser di classe 3R che emette radiazioni laser – non fissare il raggio o guardare direttamente con lo strumento ottico.

#### <span id="page-34-0"></span>**Scansionare posizioni automaticamente**

Usare la scansione automatica per misurare i punti a intervalli di scansione definiti per le stazioni selezionate. Le posizioni misurate vengono comparate alla superficie modello del progetto per questa stazione.

Se le parti del profilo del tunnel non richiedono misurazione o non possono essere misurate (ad esempio, le aree dietro i condotti di ventilazione) aggiungere *zone scansionate* per misurare solamente i punti entro le zone scansionate. Le zone di scansione vengono applicate all'intera lunghezza dell'intervallo di stazioni definito.

## **Scansione automatica delle posizioni nel tunnel**

- 1. Avvia rilevamento
- 2. Toccare  $\equiv$  e selezionare **Rilevamento** / **Scansione** automatica.
- 3. Selezionare il file tunnel. Toccare **Accetta**.
- 4. Definire l'intervallo di scansione stazione:
	- a. Per definire la **Stazione iniziale** e la **Stazione finale** è possibile:
		- Inserire il valore stazione.
		- **•** Toccare ▶ e selezionare **Elenco** e quindi selezionare uno dei valori di stazione del progetto dal file TXL.
		- Se è possibile vedere l'intervallo stazione che si desidera scansire dalla propria posizione nel tunnel, toccare nel campo **Stazione d'inizio** e quindi ruotare lo strumento verso il punto d'inizio desiderato della scansione e toccare **Misura** per calcolare il valore stazione. Ripetere la procedura per la **Stazione finale**.

Se si utilizza una strumentazione Trimble con tecnologia VISION, è possibile toccare  $\blacksquare$ nella barra degli strumenti mappa per visualizzare i feed video e quindi toccare la posizione nel video (ad esempio il prisma o la parete del tunnel) e poi toccare **Misura** per calcolare il valore della stazione.

**TIP –** Per effettuare il rilievo nella direzione della stazione decrescente, inserire un valore **Stazione iniziale** che è superiore al valore **Stazione finale**.

- b. Inserire l' **Intervallo stazione** usato per determinare i valori stazione successivi.Toccare e assicurarsi di aver selezionato il metodo di intervallo corretto:
	- <sup>l</sup> Il metodo **basato su 0** è il metodo predefinito e fornisce valori di stazione che sono multipli dell'intervallo stazione. Ad esempio, se la stazione d'inizio è 2,50 e l'intervallo stazione è 1,00, il metodo **basato su 0** produce stazioni a 2,50, 3,00, 4,00, 5,00 e così via
	- **Il metodo Relativo** fornisce valori di stazione relativi alla stazione iniziale. Ad esempio, se la stazione iniziale è 2,50 e l'intervallo è 1,00, il metodo **Relativo** produce stazioni a 2,50, 3,50, 4,50, 5,50 e così via.
- c. Selezionare la superficie modello da scansionare.
- d. Toccare **Avanti**.

L'intervallo selezionato di stazioni è mostrato nella vista piano. Se è necessario cambiare l'intervallo stazione, toccare Indietro e modificare i valori **Stazione iniziale** e **Stazione finale**.

#### 5. Toccare **Avanti**.

Viene visualizzata la vista sezione trasversale della prima stazione selezionata. La superficie modelli selezionata viene evidenziata.

6. Se solo una parte del tunnel deve essere misurato, aggiungere una zona da scansionare:

- a. Toccare e mantenere premuto sulla schermata e poi selezionare **Aggiungere zona scansione**.
- b. Puntare lo strumento verso il punto in cui si desidera che inizi la zona di scansione.Viene visualizzato lo strumento raggio come una linea rossa piena sullo schermo.Toccare **Accetta**.

**NOTE –** Le zone di scansione devono essere definite in senso orario.

c. Puntare lo strumento verso il punto in cui si desidera che la zona di scansione finisca.Viene visualizzato lo strumento raggio come una linea rossa piena sullo schermo, mentre l'inizio della zona di scansione viene visualizzato come una linea rossa tratteggiata. Toccare **Accetta**.

Viene visualizzata la visualizzazione del profilo di scansione automatica. I punti all'esterno della zona di scansione vengono visualizzati in grigio e non vengono misurati.

Per aggiungere un'altra zona di scansione, ripetere i passaggi sopra.

- 7. Toccare **Avvio**.
- 8. Configurare le **Opzioni di scansione**. Toccare **Accetta**.
- 9. Configurare le **Tolleranze di scansione**. Toccare **Accetta**.

Il software Tunnel avvia la scansione della prima stazione.

Per ogni punto scansionato, vengono visualizzati i punti di estrazione in eccesso, estrazione in difetto e stazione delta. Ogni posizione scansionata viene visualizzata con un cerchio verde (se entro le tolleranze) o un cerchio rosso (se esterna alle tolleranze).

Dopo aver scansionato tutti i punti della stazione corrente, il software Tunnel avanza automaticamente alla stazione successiva fino alla fine delle stazioni selezionate.

Al termine della scansione di tutti i punti delle stazioni selezionate, i risultati mostrano quali stazioni presentano un errore. Espandere i record per visualizzare ulteriori informazioni.

- 10. Toccare **Chiudi**.
- 11. Per uscire dalla vista piano, toccare **Esc**.

Per terminare la scansione prima che sia completata, toccare **Stop** o toccare **Pausa** per mettere in pausa la scansione e poi toccare **Continuare** per riprendere la scansione.Durante la pausa, è possibile selezionare ogni posizione scansionata per visualizzarne i delta.Se si usa una Stazione Spaziale Trimble VX*e* la casella di spunta **Scansione VX** è selezionata nella schermata **Impostazioni**, toccare **Stop** e poi toccare **Avviare** per ripristinare la scansione.

#### **NOTE –**

- Per impostazione predefinita, la scansione automatica passa la modo tracciamento per ogni scansione ma funziona solo nel modo standard.
- Quando viene avviata una scansione, l'altezza della mira DR e la costante del prisma vengono automaticamente impostati su 0.00.
- <sup>l</sup> Quando si esegue la scansione con l'opzione **Regolazione su scansione** selezionata e si usa una:
	- Stazioni totali Trimble Serie S O una Stazione totale a scansione Trimble SX10, ogni punto viene scansionato fino a che si trova all'interno della tolleranza.
	- Stazione Spaziale Trimble VX, vengono scansionati 50 punti al contempo.La scansione viene ripetuta per quei punti che sono fuori dalla tolleranza.
- <sup>l</sup> Se il numero di iterazioni viene superato o il tempo di EDM è eccessivo, il punto viene ignorato.

#### <span id="page-37-0"></span>**Misurazione manuale posizione**

Utilizzare **Misura manuale** per misurare una posizione che potrebbe non essere misurabile tramite una scansione o per cancellare una posizione scansionata o misurata manualmente.

1. Seguire la seguente procedura per eseguire una Scansione [automatica](#page-34-0) fino al passo 5 dove viene visualizzato l'intervallo di scansione in vista piano.

Per selezionare la modalità manuale, toccare e tenere premuto lo schermo, e poi selezionare **Misurazione manuale.**

Il modo selezionato **Manuale** viene visualizzato nella parte superiore sinistra dello schermo.

- 2. Se richiesto, configurare le [Impostazioni](#page-48-0) e le [Tolleranze.](#page-51-0)
- 3. Selezionare la stazione da misurare. E' possibile:
	- <sup>l</sup> Selezionare una stazione che è stata definita dall'**Intervallo scansione**.Per fare ciò, toccare e mantenere premuto sullo schermo e tocca **Selezionare stazione**.
	- Toccare la posizione che si vuole misurare. Lo strumento passa automaticamente a quella posizione. In alternativa puntare lo strumento verso posizione che si desidera misurare.

Vengono visualizzati i valori **Stazione**, **Sottoscavo**, **Sovrascavo** e **Stazione delta**.

- 4. Toccare **Avanti**. Viene visualizzata la vista sezione trasversale della posizione selezionata
- 5. Configurare le **Impostazioni manuali**. Toccare **Accetta**.
- 6. Configurare le **Tolleranze di scansione**. Toccare **Accetta**.
- 7. Toccare **Memorizza**.

Le stazioni senza errori vengono visualizzate con cerchi verdi e quelle con errori con cerchi rossi.

**TIP –** Se si verificano problemi nel ricevere una misura:

- Se la strumentazione non riesce ad ottenere la misurazione, per esempio a causa di superfici riflettenti o scure, aumentare il valore nel campo Timeout EDM della schermata [Impostazioni](#page-48-0) .
- <sup>l</sup> Se non si può misurare verso la superficie del tunnel con DR, allora si può [misurare](#page-51-1) verso un [prisma](#page-51-1), sfasato perpendicolarmente alla superficie del progetto, dove l'altezza della mira è applicata perpendicolarmente al profilo del tunnel.Per fare ciò, selezionare l'opzione **Applicare altezza mira perpendicolare al profilo** da [Impostazioni.](#page-48-0)Nel caso in cui il prisma sia tenuto contro la superficie del tunnel si può inserire il raggio del prisma come altezza della mira.
- Se, quando si misura senza un prisma, la posizione corrente (visualizzata con una croce) non viene aggiornata, assicurarsi che l'opzione **Applicare altezza mira perpendicolare al profilo** in **Impostazioni** non sia selezionata.

#### **Per eliminare una posizione misurata**

- 1. Dalla sezione trasversale, toccare un punto per selezionarlo. Il punto selezionato viene indicato con un cerchio nero.
- 2. Toccare **Cancella**.

**NOTE –** Quando si seleziona un punto per l'eliminazione, la mira dello strumento sarà la posizione di progetto per quel punto.Se si seleziona **Memor**. subito dopo aver eliminato il punto, lo strumento misura nuovamente la posizione del punto eliminato.

Per ripristinare i punti eliminati, toccare e tenere premuto lo schermo e quindi selezionare **Ripristina punti eliminati**.

#### <span id="page-38-0"></span>**Misurare una posizione all'interno del tunnel**

Usare la funzione **Posizione nel tunnel** per:

- Misurare una posizione in qualsiasi stazione nel tunnel.
- Confrontare la posizione con i parametri di progettazione del tunnel.

Misurare la posizione:

- 1. Avvia rilevamento
- 2. Toccare  $\equiv$  e selezionare **Rilevamento** / **Posizione nel tunnel**.
- 3. Selezionare il file tunnel. Toccare **Accetta**.

Le info in merito alla posizione corrente appaiono nella parte inferiore dello schermoVedere [Informazioni](#page-45-0) posizione corrente, page 46.

- 4. Se il tunnel ha più di una superficie. Selezionare la superficie relativa alla misurazione. Per selezionare la superficie è possibile:
	- <sup>l</sup> Toccare e mantenere premuto nella vista piano e toccare **Selezionare superficie**.Selezionare la superficie dall'elenco.
	- Toccare il modello superficie.
- 5. Puntare lo strumento nella posizione che si desidera misurare. Toccare **Memorizza**.
- 6. Inserire le **Impostazioni posizione**. Toccare **Accetta**.
- 7. Inserire le **Tolleranze posizione**. Toccare **Accetta**. La posizione viene memorizzata
- <span id="page-39-0"></span>8. Per uscire dalla vista piano, toccare **Esc**.

#### **Picchettare l'allineamento del tunnel**

Durante il picchettamento di un allineamento definito in un file RXL, si lavora dalla mappa o dal menu.

Picchettare l'allineamento:

1. Toccare l'allineamento nella mappa e poi toccare **Picchettamento**. In alternativa, toccare  $\equiv$  e selezionare **Picchettamento**. Toccare **allineamento**, selezionare l'allineamento da picchettare e poi toccare **Avanti**.

Se l'allineamento che si desidera picchettare non è visualizzato nella mappa, toccare  $\otimes$  nella barra strumenti mappa per aprire **Gestore strati** e selezionare la scheda **File mappa**.Selezionare il file e quindi rendere visibile e selezionabile il layer appropriato. Il file deve essere nella cartella progetto corrente.

2. Se ancora non si è iniziato il rilevamento, il software vi guiderà sui passi per iniziare il rilevamento.

L'allineamento è pronto per il picchettamento, utilizzando il metodo di picchettamento preferito. Per maggiori informazioni consultare l'argomento per il metodo selezionato. Vedere:

Picchettare [l'allineamento](#page-39-1) del tunnel, page 40

Picchettare una stazione [nell'allineamento](#page-40-0) del tunnel, page 41

## <span id="page-39-1"></span>**Picchettare l'allineamento del tunnel**

- 1. Toccare l'allineamento nella mappa o selezionare **Verso allineamento** nel campo **Metodo**.
- 2. Se sono necessari **offset costruzione**, inserire i valori richiesti nel campo **Offset orizzontale** e/o **Offset verticale**. Vedere Offset [costruzione](#page-41-0) tunnel, page 42.
- 3. Toccare **Avanti**.

Sulla mappa viene tracciata una linea verde tratteggiata posta ad angolo retto dalla propria posizione corrente all'allineamento. Vengono visualizzate l'elevazione della posizione corrente e l'elevazione di progetto della posizione calcolata.

La sezione trasversale mostra la posizione corrente e la mira ed è orientata in direzione di stazione crescente. Gli offset di costruzione appaiono sotto forma di linee gialle. Se sono specificati offset di costruzione, il cerchio singolo più piccolo indica la posizione selezionata e il cerchio doppio indica la posizione selezionata compensata per l'offset (gli offset) di costruzione.

4. Puntare lo strumento nella posizione che si desidera misurare. Per ruotare lo strumento verso il punto più vicino sull'allineamento, toccare **Ruota**.

Se necessario, toccare **Opzioni** per le opzioni picchettamento. Vedere [Impostazioni](#page-48-0) scansione e [tolleranze,](#page-48-0) page 49.

5. Quando il punto è entro la tolleranza, toccare **Accetta** per memorizzare il punto.

**NOTE –** Quando si utilizza un Stazione totale a scansione Trimble SX12 in modalità **TRK** con il *puntatore laser attivato*, la schermata **Picchettamento** mostra il tasto software **Contrassegna pto** invece del tasto software **Accetta** . Toccare **Contrassegna pto** per mettere lo strumento in **modalità STD**. Il puntatore laser smette di lampeggiare e si muove per posizionarsi nella posizione EDM. Quando si tocca **Accetta** per memorizzare il punto, lo strumento torna automaticamente al modo **TRK** e il puntatore laser riprende a lampeggiare. Per rimisurare e aggiornare i delta di picchettamento, toccare **Misura** dopo aver toccato **Contrassegna pto** e prima di toccare **Accetta**. Per ulteriori informazioni, vedere [Impostazioni](#page-48-0) scansione e tolleranze, [page](#page-48-0) 49.

<span id="page-40-0"></span>6. Toccare **Esc** per tornare alla schermata di selezione **Picchettamento allineamento** .

## **Picchettare una stazione nell'allineamento del tunnel**

- 1. Toccare l'allineamento nella mappa e quindi selezionare **A stazione** nel campo **Metodo** .
- 2. Se sono necessari **offset costruzione**, inserire i valori richiesti nel campo **Offset orizzontale** e/o **Offset verticale**. Vedere Offset [costruzione](#page-41-0) tunnel, page 42.
- 3. Per selezionare la stazione da picchettare:
	- **·** Nel campo **Stazione**, inserire il valore stazione.
	- **•** Toccare ▶ vicino al campo Stazione, selezionare Elenco e poi selezionare uno dei valori di stazione del progetto dal file TXL.
	- Se si può vedere la stazione che si desidera misurare dalla propria posizione nel tunnel, toccare nel campo **Stazione** e quindi ruotare lo strumento verso la stazione richiesta e toccare **Misura** per calcolare il valore stazione.

Se si utilizza una strumentazione Trimble con tecnologia VISION, è possibile toccare ■ nella barra degli strumenti mappa per visualizzare i feed video e quindi toccare la posizione nel video (ad esempio il prisma o la parete del tunnel) e poi toccare **Misura** per calcolare il valore della stazione.

- 4. Inserire l' **Intervallo stazione** usato per determinare i valori stazione successivi.Toccare e assicurarsi di aver selezionato il metodo di intervallo corretto:
	- <sup>l</sup> Il metodo **basato su 0** è il metodo predefinito e fornisce valori di stazione che sono multipli dell'intervallo stazione. Ad esempio, se la stazione d'inizio è 2,50 e l'intervallo stazione è 1,00, il metodo **basato su 0** produce stazioni a 2,50, 3,00, 4,00, 5,00 e così via
	- <sup>l</sup> Il metodo **Relativo** fornisce valori di stazione relativi alla stazione iniziale. Ad esempio, se la stazione iniziale è 2,50 e l'intervallo è 1,00, il metodo **Relativo** produce stazioni a 2,50, 3,50, 4,50, 5,50 e così via.
- 5. Toccare **Avanti**.

Sulla mappa viene tracciata una linea verde tratteggiata posta ad angolo retto dalla propria posizione corrente all'allineamento. Vengono visualizzate l'elevazione della posizione corrente e l'elevazione di progetto della posizione calcolata.

La sezione trasversale mostra la stazione target con la propria posizione corrente proiettata su di essa. Gli offset di costruzione appaiono come linee gialle. Se sono specificati offset di costruzione, il cerchio

singolo più piccolo indica la posizione selezionata e il cerchio doppio indica la posizione selezionata compensata per gli offset di costruzione.

6. Puntare lo strumento nella posizione che si desidera misurare. Per ruotare lo strumento verso il punto più vicino sull'allineamento, toccare **Ruota**.

Se necessario, toccare **Opzioni** per le opzioni picchettamento. Vedere [Impostazioni](#page-48-0) scansione e [tolleranze,](#page-48-0) page 49.

7. Quando il punto è entro la tolleranza, toccare **Accetta** per memorizzare il punto.

**NOTE –** Quando si utilizza un Stazione totale a scansione Trimble SX12 in modalità **TRK** con il *puntatore laser attivato*, la schermata **Picchettamento** mostra il tasto software **Contrassegna pto** invece del tasto software **Accetta** . Toccare **Contrassegna pto** per mettere lo strumento in **modalità STD**. Il puntatore laser smette di lampeggiare e si muove per posizionarsi nella posizione EDM. Quando si tocca **Accetta** per memorizzare il punto, lo strumento torna automaticamente al modo **TRK** e il puntatore laser riprende a lampeggiare. Per rimisurare e aggiornare i delta di picchettamento, toccare **Misura** dopo aver toccato **Contrassegna pto** e prima di toccare **Accetta**. Per ulteriori informazioni, vedere [Impostazioni](#page-48-0) scansione e tolleranze, [page](#page-48-0) 49.

8. Continuare a picchettare punti lungo l'allineamento. Per selezionare la stazione precedente, toccare il tasto software **Sta-**. Per selezionare la stazione successiva, toccare > e poi toccare il tasto software **Sta+** .

Toccare **Esc** per tornare alla schermata di selezione **Picchettamento allineamento** .

#### <span id="page-41-0"></span>**Offset costruzione tunnel**

Per il punto da picchettare è possibile effettuare un offset orizzontale o verticale.

La direzione degli offset verticali è determinata dall'orientamento dei modelli TXL (vedere [Applicare](#page-25-0) i modelli [all'allineamento](#page-25-0) verticale, page 26). Se i modelli sono perpendicolari, gli offset verticali saranno perpendicolari all'allineamento.

Durante il picchettamento gli offset di costruzione sono indicati da linee verdi con il cerchio doppio indicante la posizione selezionata adattata per gli offset di costruzione specificati.

## **Offset costruzioni orizzontali**

Quando si picchettano stazioni sull'allineamento, è possibile definire una costruzione orizzontale dove:

- Un valore negativo sfalsa i punti a sinistra dell'allineamento.
- Un valore positivo sfalsa il punto a destra dell'allineamento.

## **Offset costruzioni verticali**

È possibile applicare un offset costruzione verticale laddove:

- Un valore negativo mette in offset i punti in verticale verso il basso.
- Un valore positivo mette in offset i punti in verticale verso l'alto.

#### <span id="page-42-0"></span>**Preparare posizioni predefinite**

Le posizioni di tracciamento normalmente indicano i fori all'interno di un tunnel. Questi vengono definiti da una stazione e valori di offset e da un metodo. Vedere Requisiti posizione [impostata,](#page-27-0) page 28.

**NOTE –** Quando si tracciano le posizioni, il software tenta di dirigere verso la posizione definita. Spesso questo non è possibile e il software calcola invece una posizione sulla superficie del tunnel che è proiettata dalla stazione selezionata. La posizione dipende dal metodo utilizzato per definire le [posizioni](#page-22-0) di [tracciamento](#page-22-0).

- 1. Avvia rilevamento
- 2. Toccare  $\equiv$  e selezionare **Rilevamento** / **Impostare**.
- 3. Selezionare il file tunnel. Toccare **Accetta**.
- 4. Nel campo **Tipo di tracciamento** selezionare il tipo di posizioni da tracciare.

**TIP –** Solo le posizioni del tipo selezionato nel campo **Tipo di tracciamento** verranno visualizzate nel vista sezione trasversale e potranno essere tracciate. Ciò consente di utilizzare un singolo file TXL per tutte le posizioni da tracciare e quindi di tracciare solo un tipo di posizione alla volta. Per visualizzare tutte le posizioni nella vista sezione trasversale, scegliere **Tutto** dal campo **Tipo di tracciamento**.

- 5. Definire la stazione da tracciare:
	- a. Per inserire la **Stazione** è possibile:
		- Inserire il valore stazione.
		- Toccare ► e selezionare **Elenco** e quindi selezionare uno dei valori di stazione del progetto dal file TXL.
		- <sup>l</sup> Toccare all'interno del campo **Stazione** e quindi girare lo strumento verso la faccia tunnel o un prisma e toccare **Misura** per calcolare il valore stazione corrente.

Se si utilizza un Stazione totale a scansione Trimble SX10 o SX12, toccare · nella barra degli strumenti mappa per visualizzare il feed video e quindi toccare la posizione nel video (ad esempio il prisma o la parete del tunnel). Lo strumento ruota automaticamente verso la posizione selezionata.

- b. Inserire l' **Intervallo stazione** usato per determinare i valori stazione successivi.Toccare e assicurarsi di aver selezionato il metodo di intervallo corretto:
	- <sup>l</sup> Il metodo **basato su 0** è il metodo predefinito e fornisce valori di stazione che sono multipli dell'intervallo stazione. Ad esempio, se la stazione d'inizio è 2,50 e l'intervallo stazione è 1,00, il metodo **basato su 0** produce stazioni a 2,50, 3,00, 4,00, 5,00 e così via
	- <sup>l</sup> Il metodo **Relativo** fornisce valori di stazione relativi alla stazione iniziale. Ad esempio, se la stazione iniziale è 2,50 e l'intervallo è 1,00, il metodo **Relativo** produce stazioni a 2,50, 3,50, 4,50, 5,50 e così via.
- 6. Toccare **Avanti**. Viene visualizzata la vista sezione trasversale della stazione selezionata
- 7. Nel vista sezione trasversale, selezionare la posizione da tracciare. Per automatizzare il tracciamento di più posizioni da tracciare, toccare e tenere premuto nella vista sezione trasversale e quindi

#### selezionare **Seleziona tutto**.

- 8. Preparare la posizione selezionata:
	- a. Toccare **Auto** per impostare la posizione selezionata.
	- b. Quando richiesto, configurare le **Impostazioni di tracciamento**. Toccare **Accetta**.
	- c. Quando richiesto, configurare le **Tolleranze di tracciamento**. Toccare **Accetta**.

Lo strumento ruota automaticamente verso la posizione selezionata tramite un processo iterativo indicato dalla barra di avanzamento nella parte superiore sinistra dello schermo. Se si è scelto **Seleziona tutto** per impostare più posizioni da tracciare, lo strumento ruota verso la prima posizione definita da tracciare.

d. Quando la posizione è identificata, all'utente viene suggerito di contrassegnare il punto sulla superficie del tunnel indicato dal laser.

Quando si utilizza una Stazione totale a scansione Trimble SX12 in modalità **TRK** con il *puntatore laser attivato*, la schermata **Picchettamento** mostra il tasto software **Contrassegna pto** invece del tasto software **Misura**.Toccare **Contrassegna pto** per mettere lo strumento in modalità **STD**.Il puntatore laser smette di lampeggiare e si sposta verso la posizione EDM.Quando si tocca **Accetta** per memorizzare il punto, lo strumento ritorna automaticamente alla modalità **TRK** e il puntatore laser riprende a lampeggiare.Per rimisurare e aggiornare i delta di picchettamento, toccare **Misura** dopo aver toccato **Contrassegna pto** e prima di toccare **Accetta**.

Se si utilizza uno strumento dotato di puntatore laser ad alta potenza, toccare **Laser 3R** per attivare il puntatore ad alta potenza e poi toccare **Misura** per misurare la posizione.

Se si utilizza una strumentazione senza puntatore laser, il punto non viene indicato sulla superficie del tunnel. Per contrassegnare la superficie del tunnel, toccare  $\equiv$  e selezionare **Video** dall'elenco **Tornare a** (la schermata **Video** deve essere già aperta). Utilizzare il reticolo interno nella schermata **Video** come guida per contrassegnare la posizione sulla superficie del tunnel.(Non utilizzare il reticolo esterno in quanto è poco preciso.)Per ritornare alla schermata **Installa**, toccare  $\equiv$  e selezionare **Installa**dall'elenco **Tornare a**. In alternativa, toccare  $\frac{1}{10}$ aggiungere le schermate **Video** e **Installa** all'elenco **Preferiti**.

- e. Se si impostano più posizioni da tracciare, quando una posizione viene trovata entro la tolleranza, si sente il suono dell'evento **Contrassegna punto** e:
	- <sup>l</sup> Se la strumentazione ha una luce di tracciamento, il puntatore laser *e* la luce di tracciamento lampeggiano per il periodo definito nel campo **Ritardo contrassegno**.
	- Se lo strumento è una Stazione totale a scansione Trimble SX12, il puntatore laser *diventa fisso* mentre la luce di illuminazione mira (TIL) lampeggia per il periodo definito nel campo **Ritardo contrassegno**.

Al termine del tempo **Ritardo contrassegno** lo strumento ruota verso la posizione esterna successiva e così via fino a quando tutte le posizioni da tracciare sono state tracciate.

Se non è possibile trovare la posizione entro la tolleranza, il software mostra **Non riuscito** sopra la visualizzazione delta. Se si impostano più posizioni da tracciare , il software salta la posizione e si sposta nella posizione esterna successiva. Specificare i valori **Ritardo avvio** e **Ritardo contrassegno** nella schermata **Impostazioni**.

**TIP –** Individuare manualmente la posizione esterna, utilizzare il pulsante funzione **Ruota** per puntare lo strumento verso la posizione esterna selezionata e quindi regolare la posizione manualmente.

Le informazioni sulla posizione corrente e sulle sue relazioni con la posizione selezionata vengono visualizzate nella parte inferiore dello schermo. Vedere [Informazioni](#page-45-0) posizione corrente, page 46.

- 9. Toccare **Memorizza**. La posizione memorizzata viene indicata da un cerchio nero pieno.
- <span id="page-44-0"></span>10. Per uscire dalla vista piano, toccare **Esc**.

#### **Posizionare la macchina.**

Utilizzare posizionamento macchina per posizionare una macchina, di solito una piattaforma di trivellazione, relativa al tunnel.

## **Il funzionamento del posizionamento macchina**

L'applicazione calcola le posizioni dell'allineamento orizzontale alla stazione nominale e alla stazione definita dalla profondità della trivellazione. Una linea di riferimento viene calcolata utilizzando queste due posizioni.

**NOTE –** Non è possibile calcolare la linea di riferimento se:

- la stazione nominale si trova prima dell'inizio del tunnel
- · la profondità di scavo è zero
- la profondità di scavo determina una stazione oltre la fine del tunnel

Una volta che la linea di riferimento è calcolata, l'offset verticale e trasversale da un punto misurato a una posizione perpendicolare calcolata sulla linea di riferimento vengono visualizzati insieme all'offset longitudinale dalla posizione calcolata sulla linea di riferimento sulla faccia del tunnel.

È possibile utilizzare questi delta per posizionare la macchina.

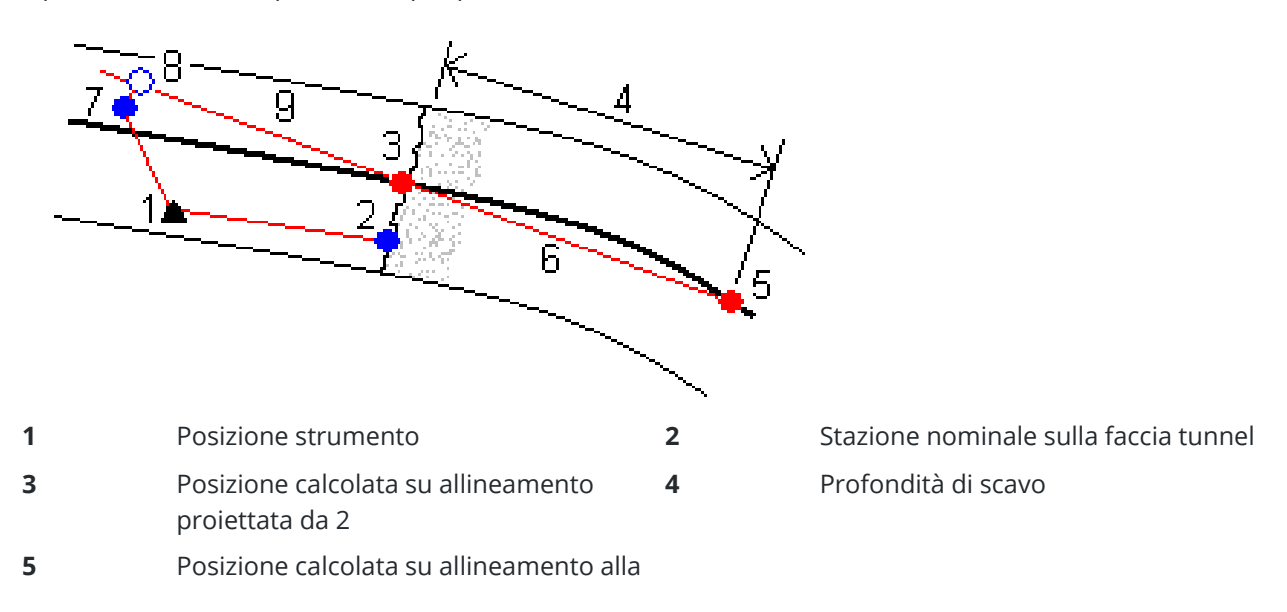

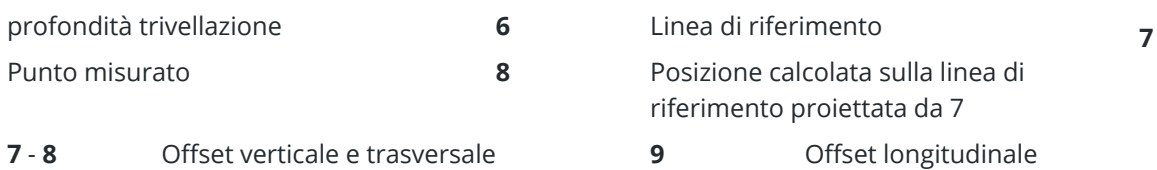

## **Posizionare la macchina.**

- 1. Avvia rilevamento
- 2. Toccare  $\equiv$  e selezionare **Posizione macchina** / **Posizionamento macchina**.
- 3. Selezionare il file tunnel. Toccare **Accetta**.
- 4. Inserire la **Stazione nominale** sulla faccia tunnel. Inserire il valore o toccare **Misurare** e misurare la stazione,
- 5. Inserire la **Profondità scavo**.
- 6. Toccare **Avanti**.

I valori di quota e stazione calcolati e le coordinate per le due posizioni che definiscono la linea di riferimento vengono visualizzate lungo l'azimut e la pendenza della linea di riferimento.

7. Utilizzare questi valori per confermare la linea di riferimento. Toccare **Avanti**.

L'offset da un punto misurato alla posizione perpendicolare calcolata sulla linea di riferimento vengono visualizzati insieme all'offset longitudinale dalla posizione calcolata sulla linea di riferimento sulla faccia del tunnel.

- 8. Utilizzare questi delta per posizionare la macchina.
- 9. Se necessario, inserire **Offset di costruzione**.È possibile inserire:
	- <sup>l</sup> **Offset traversa** sfalsare la linea di riferimento a sinistra o a destra della posizione calcolata
	- <sup>l</sup> **Offset verticale** sfalsa la linea di riferimento in su o in giù dalla posizione calcolata
- <span id="page-45-0"></span>10. Toccare **Fine**.

#### **Informazioni posizione corrente**

Le informazioni sulla posizione corrente e, se applicabile, i rapporti con la posizione selezionata vengono visualizzate sotto la vista piano o la vista sezione trasversale.

Per mostrare o nascondere i delta, toccare e tenere premuto nell'area di visualizzazione delta dello schermo. Nell'elenco **Delta**, toccare un delta per modificare se visualizzarlo. Un segno di spunta indica che verrà mostrato il delta. Per riordinare i delta, toccare e tenere premuto un delta e trascinarlo in alto o in basso nell'elenco. Toccare **Accetta**.

Se, quando si misura senza un prisma, la posizione corrente (visualizzata con una croce) non viene aggiornata, assicurarsi che l'opzione **Applicare altezza mira perpendicolare al profilo** in **Impostazioni** non sia selezionata.

Per scorrere i valori, toccare la freccia a sinistra del testo. Fare riferimento ai diagrammi e alla tavola riportati sotto per la descrizione delle info che potrebbero essere visualizzate.

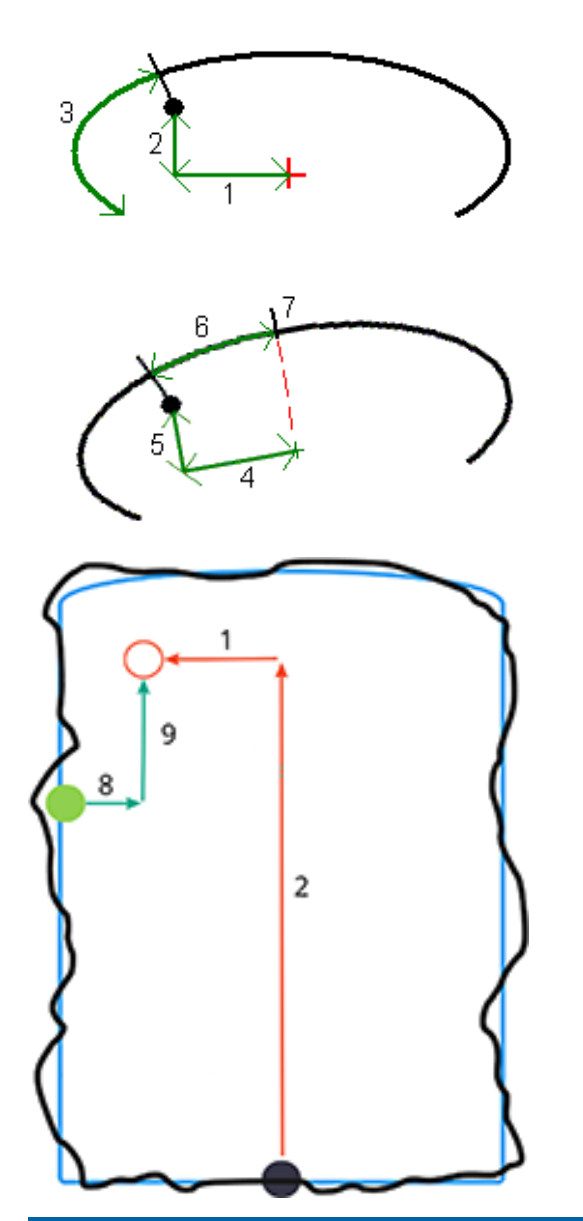

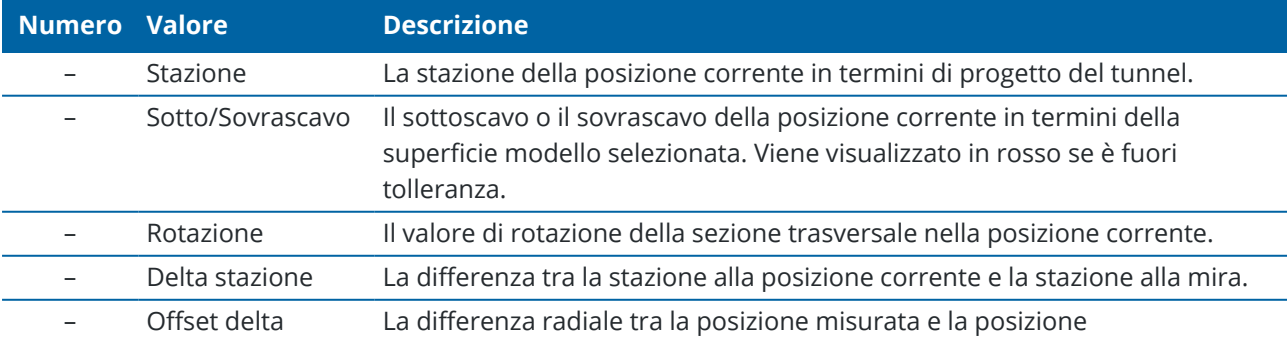

Guida Utente Trimble Access Tunnel | **47**

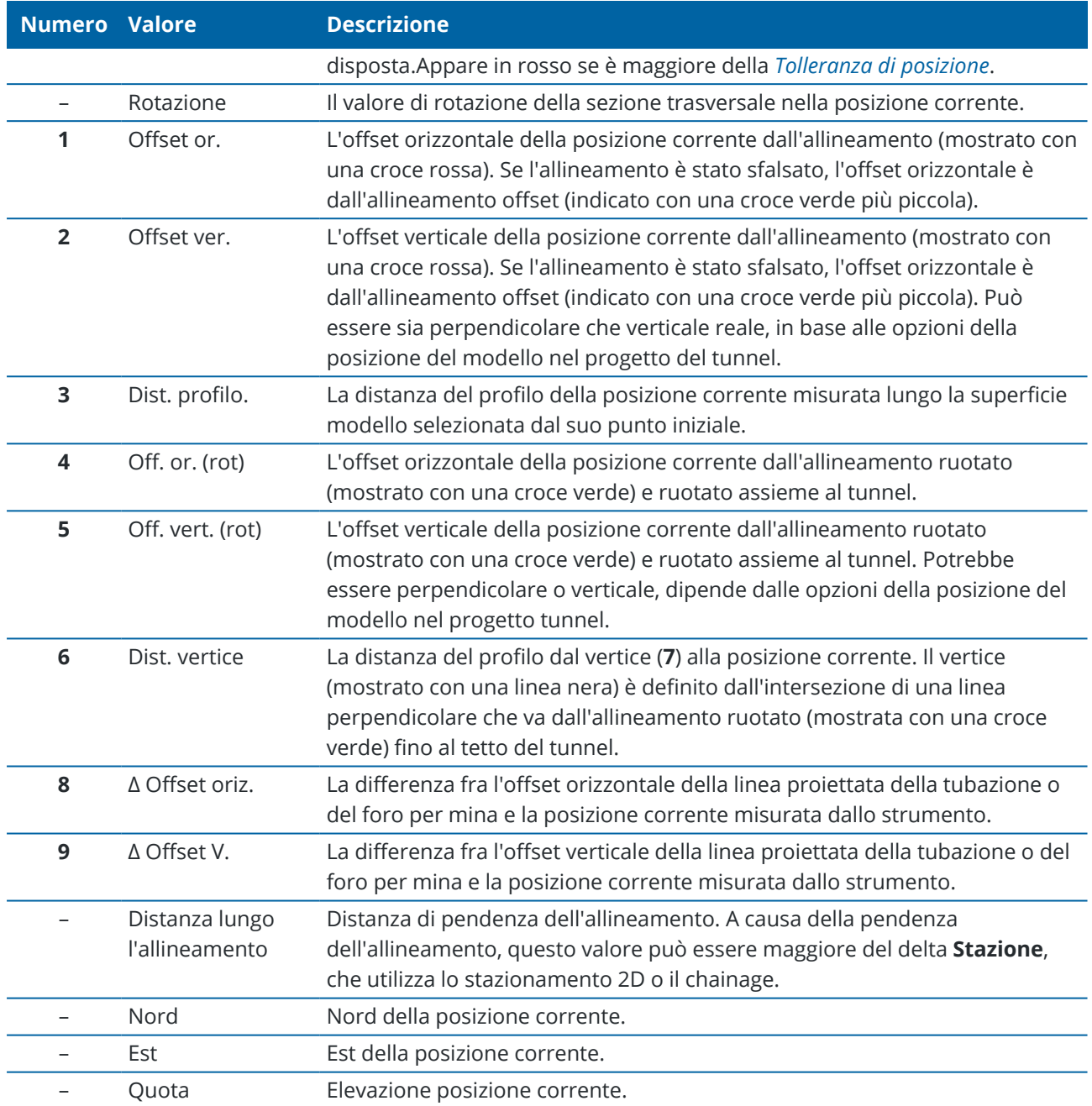

#### <span id="page-48-0"></span>**Impostazioni scansione e tolleranze**

I campi disponibili dipendono dal metodo di rilevamento.

**TIP –** Per migliorare le prestazioni durante il rilevamento, configurare il campo **Timeout EDM** se questo e disponibile.Se lo strumento non riesce ad ottenere la misurazione dovuta, ad esempio nel caso di superfici scure o riflettenti, aumentare il valore di timeout EDM.Questa impostazione non è disponibile quando si è connessi ad una Stazione totale a scansione Trimble SX10 in quanto l'EDM scade automaticamente.

#### **Scansione e impostazioni manuali.**

- <sup>l</sup> Inserire la **Punto inizio**, il **Codice punto** e l' **Intervallo scansione**.I punti da scansionare sono definiti dall'intervallo scansione e includono i punti d'inizio e finale che definiscono ciascun elemento nella superficie modello.
- <sup>l</sup> Utilizzare l'opzione **Compensazione su stazione** per controllare dove sarà misurata la posizione quando la superficie del tunnel non corrisponde al progetto, ad esempio se la superficie del tunnel è irregolare in alcune parti. Se selezionata, **Auto OS** apparirà nella parte superiore sinistra della schermata. È necessario specificare una tolleranza stazione se si utilizza questa opzione. Vedere [Regolazione](#page-51-2) su stazione, page 52.
- <sup>l</sup> Quando si misura manualmente con un prisma, selezionare l'opzione **Applicare altezza mira perpendicolare al profilo**. Questa opzione consente a una posizione di essere misurata perpendicolare al profilo del tunnel quando si utilizza un prisma inserendo il raggio come altezza mira.Vedere [Misurazione](#page-51-1) della posizione utilizzando un prisma, page 52.
- <sup>l</sup> Se si sta utilizzando una Stazione Spaziale Trimble VX, selezionare l'opzione **Scansione VX** per migliori prestazioni di scansione.
- <sup>l</sup> Selezionare **Visualizzazione profilo prospettiva strumento** per visualizzare il profilo tunnel nella direzione in cui è rivolto lo strumento.Questa opzione è utile specialemente quando si è rivolti nella direzione della stazione decrescente, quando il profilo del tunnel è quindi visualizzato nello stesso senso in cui è puntato lo strumento, piuttosto che assumere sempre che si sia rivolti nella direzione della stazione crescente.

## **Posizione nelle impostazioni tunnel**

- <sup>l</sup> Impostare il **Nome punto** e il **Codice punto**.
- <sup>l</sup> Quando si misura manualmente con un prisma, selezionare l'opzione **Applicare altezza mira perpendicolare al profilo**. Questa opzione consente a una posizione di essere misurata perpendicolare al profilo del tunnel quando si utilizza un prisma inserendo il raggio come altezza mira.Vedere [Misurazione](#page-51-1) della posizione utilizzando un prisma, page 52.
- <sup>l</sup> Selezionare **Visualizzazione profilo prospettiva strumento** per visualizzare il profilo tunnel nella direzione in cui è rivolto lo strumento.Questa opzione è utile specialemente quando si è rivolti nella direzione della stazione decrescente, quando il profilo del tunnel è quindi visualizzato nello stesso senso in cui è puntato lo strumento, piuttosto che assumere sempre che si sia rivolti nella direzione

della stazione crescente.

## **impostazioni picchettamento**

- <sup>l</sup> Impostare il **Nome punto** e il **Codice punto**.
- **·** Selezionare il **Modalità misurazione** per lo strumento collegato:
	- Selezionare **STD** per utilizzare la modalità EDM Standard, in cui lo strumento effettua la media degli angoli mentre viene eseguita una misurazione della distanza standard.
	- <sup>l</sup> Selezionare **FSTD** per utilizzare la modalità EDM Standard veloce, in cui lo strumento effettua la media degli angoli mentre viene eseguita una misurazione standard veloce.
	- **·** Selezionare TRK per utilizzare la modalità EDM Tracciamento, dove lo strumento misura costantemente distanze e le aggiorna nella linea di stato.
- <sup>l</sup> Per impostare la stazione totale EDM sulla modalità **TRK** a prescindere dall'impostazione **Modalità misurazione** quando si avvia il picchettamento, selezionare la casella di spunta **Usa TRK per il picchettamento**.
- <sup>l</sup> Se si sta usando la Stazione totale a scansione Trimble SX12 in modalità **TRK** e il puntatore laser è attivato, è disponibile la casella di spunta **Contrassegna punto con puntatore laser**.
	- <sup>l</sup> Quando la casella di spunta **Contrassegna punto con puntatore laser** è selezionata, la schermata picchettamento mostra il tasto software **Contrassegna pto** invece del tasto software **Misura**. Toccare **Contrassegna pto** per mettere lo strumento in **modalità STD**. Il puntatore laser smette di lampeggiare e si muove per posizionarsi nella posizione EDM. Quando si tocca **Accetta** per memorizzare il punto, lo strumento torna automaticamente al modo **TRK** e il puntatore laser riprende a lampeggiare. Per rimisurare e aggiornare i delta di picchettamento, toccare **Misura** dopo aver toccato **Contrassegna pto** e prima di toccare **Accetta**.
	- <sup>l</sup> Quando la casella di spunta **Contrassegna punto con puntatore laser** non è selezionata, la schermata **Picchettamento** mostra il tasto software **Accettaa** come al solito e il punto viene misurato nella posizione del puntatore laser.

## **Impostazioni disposizione**

- <sup>l</sup> Nel campo **Punto Iniziale** inserire il nome punto richiesto per il primo punto di tracciamento. I nomi dei punti di tracciamento successivi incrementeranno automaticamente dal nome punto inserito.
- <sup>l</sup> Se si sta effettuando il tracciamento dei fori di mina, Inserire il **Ritardo avvio** e **Ritardo contrassegno** per controllare il processo di tracciamento automatico.

Il **Ritardo avvio** fornisce il tempo di dirigersi verso la posizione del primo punto da contrassegnare.

Il **Ritardo contrassegno** è la lunghezza di tempo, in secondi, alla quale il puntatore laser lampeggia una volta che la posizione viene trovata, il che fornisce il tempo di contrassegnare il punto sulla parete del tunnel.

Quando si trova una posizione entro la tolleranza, l'evento **Contrassegna punto** suona e:

- <sup>l</sup> Se la strumentazione ha una luce di tracciamento, il puntatore laser *e* la luce di tracciamento lampeggiano per il periodo definito nel campo **Ritardo contrassegno**.
- <sup>l</sup> Se lo strumento è una Stazione totale a scansione Trimble SX12, il puntatore laser *diventa fisso* mentre la luce di illuminazione mira (TIL) lampeggia per il periodo definito nel campo **Ritardo contrassegno**.
- <sup>l</sup> Selezionare **Visualizzazione profilo prospettiva strumento** per visualizzare il profilo tunnel nella direzione in cui è rivolto lo strumento.Questa opzione è utile specialemente quando si è rivolti nella direzione della stazione decrescente, quando il profilo del tunnel è quindi visualizzato nello stesso senso in cui è puntato lo strumento, piuttosto che assumere sempre che si sia rivolti nella direzione della stazione crescente.

## **Linee guida sezione trasversale**

Per tutti i metodi di rilevamento è possibile visualizzare le linee guida nella vista sezione trasversale. Selezionare:

- <sup>l</sup> **Visualizzazione linea centrale verticale profilo** per visualizzare una linea verde verticale attraverso l'allineamento o, se l'allineamento è stato sfalsato, l'allineamento dello sfalsamento.
- <sup>l</sup> **Visualizzazione linea di diametro** per visualizzare una linea verde orizzontale attraverso l'allineamento o se l'allineamento è stato sfalsato, l'allineamento dello sfalsamento.
- <sup>l</sup> **Visualizzazione allineamento linea centrale verticale** per visualizzare una linea arancione verticale attraverso l'allineamento.
- <sup>l</sup> **Visualizzazione linea base** per visualizzare una linea orizzontale arancione attraverso l'allineamento o se l'allineamento è stato sfalsato, l'allineamento dello sfalsamento.

**NOTE –** Le linee base e diametro possono essere sfalsate verticalmente (in alto e in basso), relativamente all'allineamento o se l'allineamento è stato sfalsato, all'allineamento dello sfalsamento.

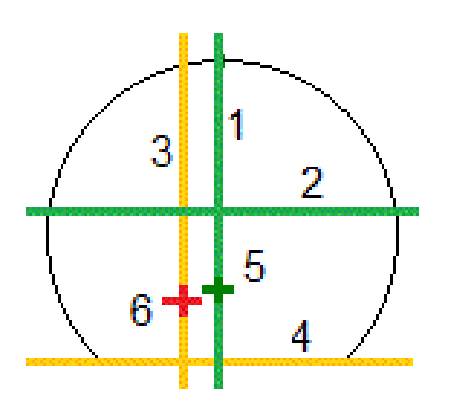

- **1** Linea centrale verticale del profilo **2** Linea di diametro (sfalsamento verticale
- **3** Linea centrale verticale allineamento **4** Linea di base (sfalsamento verticale
- **5** Allineamento offset **6** Allineamento
- dall'allineamento dello sfalsamento) dall'allineamento dello sfalsamento)

## <span id="page-51-0"></span>**Tolleranze**

I campi disponibili dipendono dal metodo di rilevamento.

- <sup>l</sup> Per **Scansione automatica**, impostare la **Stazione**, le **tolleranze Sovrascavo** e **Sottoscavo**, e il numero di **Iterazioni**.
- <sup>l</sup> Per **Posizione nel tunnel**, impostare le **Tolleranze Sovrascavo** e **Sottoscavo**.
- <sup>l</sup> Per **Impostazione**, impostare la **Tolleranza posizione** e il numero di **Iterazioni**.Vedere [Tolleranza](#page-52-1) [posizione](#page-52-1) esterna, page 53.

## <span id="page-51-2"></span>**Regolazione su stazione**

Dalla schermata **Impostazioni** utilizzare l'opzione **Regolazione su stazione** per controllare la posizione che verrà misurata quando la superficie del tunnel non corrisponde al progetto ovvero la superficie presenta estrazione in eccesso o in difetto.

Il grafico e la tabella seguenti illustrano una posizione di estrazione in difetto.

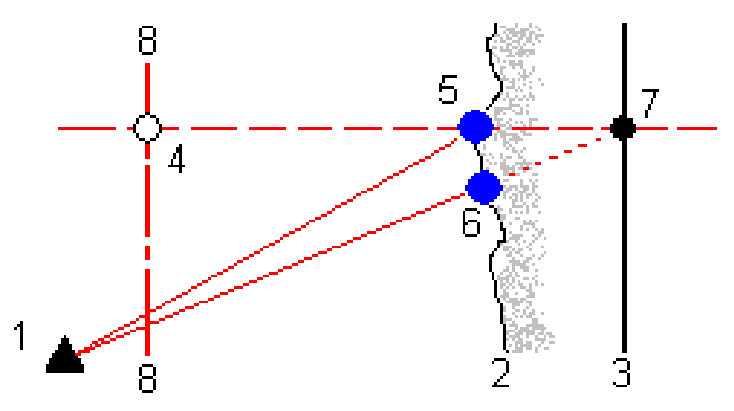

- **1** Posizione strumento **5** Posizione misurata quando **Regolazione su stazione** è misurato.
- **2** Superficie tunnel **6** Posizione misurata quanto **Regolazione su stazione** non è selezionata
- **3** Progetto tunnel **7** Posizione progetto
- **4** Stazione **8** Allineamento orizzontale

<span id="page-51-1"></span>L'estrazione in eccesso è simile alla situazione di estrazione in difetto.

## **Misurazione della posizione utilizzando un prisma**

Per misurare una posizione perpendicolare al profilo del tunnel utilizzando un prisma:

- 1. Dal menu toccare e tenere premuto, selezionare **Impostazioni**.
- 2. Selezionare l'opzione **Applicare altezza mira perpendicolare al profilo**.
- 3. Toccare **Accetta**.
- 4. Dalla barra di stato, inserire il raggio del prisma come altezza della mira.

È possibile utilizzare il prisma su un'asta tenuta perpendicolare alla superficie del progetto del tunnel, dove l'altezza della mira viene utilizzata per proiettare la misurazione del prisma perpendicolare sulla superficie del tunnel.

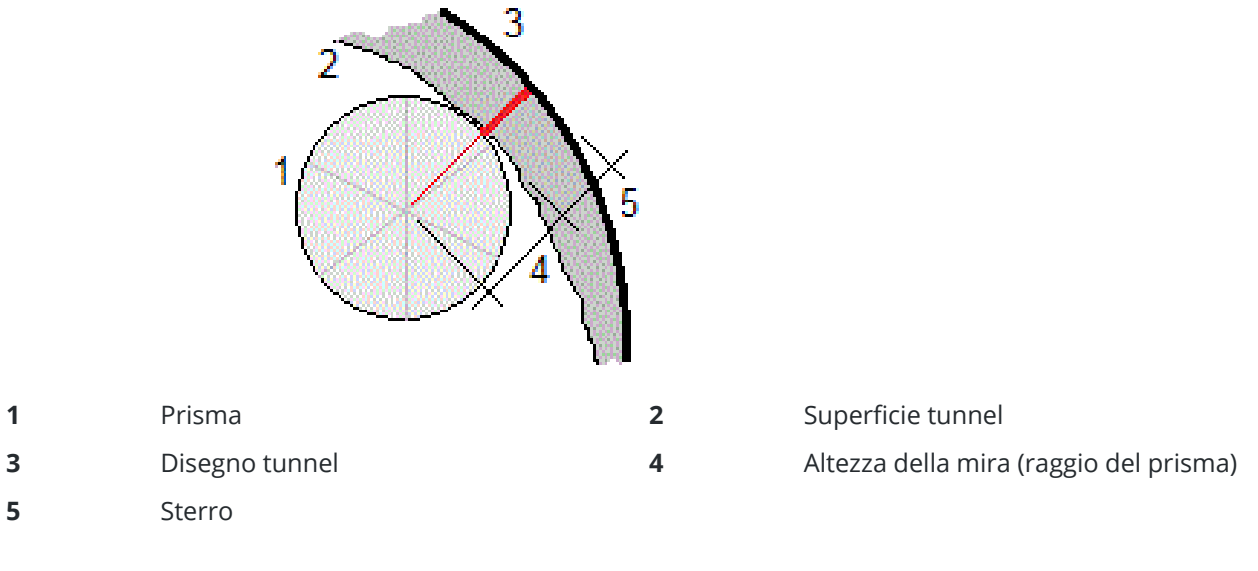

## <span id="page-52-1"></span>**Tolleranza posizione esterna**

La **Tolleranza posizione** viene definita come il raggio di un cilindro che passa attraverso l'asse della posizione esterna. Se il punto misurato è all'interno del cilindro, il punto è entro la tolleranza.

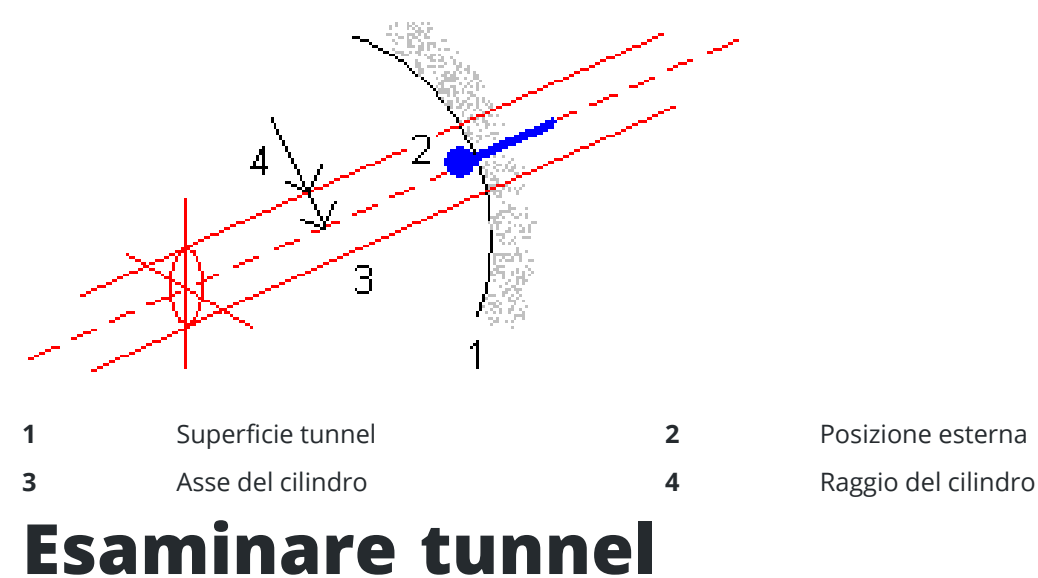

<span id="page-52-0"></span>Crea rapporti del tunnel come realizzato sul campo per:

- Verificare che la costruzione del tunnel corrisponda al progetto. Valutare il processo di scavo, calcestruzzo proiettato e rivestimento.
- Rapporto sui delta fra la posizione picchettata e il punto di progetto per il controllo qualità.
- Rapporto sui volumi dei tunnel per l'analisi del sottoscavo e del sovrascavo.
- <sup>l</sup> Condividere le informazioni sui progressi con le parti interessate e i clienti.

Rapporti che visualizzano i risultati del rilevamento per i punti scansionati, i punti misurati manualmente e i punti di tracciamento.

**NOTE –** Tutti punti scansionati, misurati e impostati sono misurazioni di faccia 1 e sono memorizzati nel database.E' possibile esaminarli nella schermata **Esamina lavoro**.

**TIP –** Quando si esamina un tunnel il numero di punti all'interno o al di fuori della tolleranza e i loro rispettivi valori vengono controllati dai valori tolleranza che sono stati definiti quando il tunnel è stato scansito.Per modificare questi valori di tolleranza dopo un rilevamento, selezionare **Tolleranza** dal menu "tocca e mantieni premuto" nelle schermate Piano o Sezione trasversale.Questa opzione è molto utile se durante un rilevamento sono stati specificati dei valori non corretti.

#### <span id="page-53-0"></span>**Esaminare i punti rilevati del tunnel**

- 1. Toccare  $\equiv$  e selezionare **Esamina**.
- 2. Selezionare il file tunnel. Toccare **Accetta**.

Viene visualizzata la planimetria del tunnel.

Le stazioni senza punti di scansione esterni alla tolleranza vengono visualizzati come cerchi verdi pieni, quelle con errori come cerchi rossi pieni.

- 3. Per impostazione predefinita, viene selezionata la prima stazione.:Selezionare un'altra stazione se necessario. La stazione selezionata viene visualizzata come cerchio rosso.
- 4. Per visualizzare un riepilogo per ogni stazione:
	- a. Toccare **Risultati**.
	- b. Espandere la stazione che si desidera esaminare. Per visualizzare il numero di:
		- Punti scansionati, il numero di punti entro la tolleranza e il numero di punti esterni alla tolleranza, espandere il record **Punti scansionati**.
		- <sup>l</sup> Punti impostati e il numero di punti entro la tolleranza espandere il record **Punti impostati**.
		- <sup>l</sup> Punti in estrazione in difetto/eccesso e stazione delta, è possibile espandere il record **Punti esterni alla tolleranza**.
	- c. Toccare **Chiudi**.
- 5. Per vedere la sezione trasversale della stazione corrente:
	- a. Toccare  $\rightarrow$  o premere il tasto **Tab** per passare alla vista sezione trasversale.
	- b. Toccare e mantenere premuto sulla schermata e poi selezionare **Punti scansionati** o **Punti impostati**.

Il modo selezionato, **Scansione** o **Impostato** viene visualizzato nella parte superiore sinistra dello schermo.

Ogni posizione scansionata viene visualizzata come un cerchio verde se si trova entro la tolleranza o un cerchio rosso se è esterna.

Le posizioni misurate vengono indicate da un cerchio nero pieno.

I valori nome punto, estrazione in eccesso/difetto e stazione delta vengono visualizzati per la posizione corrente.

- 6. Toccare gli altri punti per visualizzare i valori delta.
- 7. Per eliminare un punto selezionato, toccare e tenere premuto sullo schermo e quindi selezionare **Elimina punto** .Per ripristinare i punti eliminati, toccare e tenere premuto lo schermo e quindi selezionare **Ripristina punti eliminati**.
- 8. Per modificare il punto selezionate:
	- a. Toccare e tenere premuto lo schermo e quindi selezionare **Modifica punto**.
	- b. Inserire un valore **Correzione Riporto/Sterro** .

Il valore **Riporto**/**Sterro** visualizzato si aggiorna per riflettere la correzione.La correzione viene applicata perpendicolare al progetto del tunnel ed è utilizzata per modificare l'osservazione originale e calcolare i nuovi valori HA, VA, e SD.Una nota viene allegata alla registrazione della sezione trasversale nel lavoro, riportando il nome del punto modificato, il valore originale del riporto/sterro, la correzione applicata e il nuovo valore riporto/sterro e i valori originari HA, VA, e SD.

Utilizzare questa opzione per correggere i punti di scansione che sono stati misurati ad un ostacolo diverso dalla superficie del tunnel, per esempio i condotti di ventilazione.

- 9. Per visualizzare i dettagli di un punto selezionato:
	- a. Toccare **Dettagli**.
	- b. Espandere il punto che si desidera visualizzare.

Per ogni punto vengono visualizzati gli offset, le coordinate reticolo, l'estrazione in difetto / l'estrazione in eccesso e i valori di stazione delta. Per visualizzare:

- <sup>l</sup> Gli offset verticali e orizzontali dall'intersezione degli allineamenti verticali e orizzontali nella posizione scansionata/misurata, è possibile espandere il record **Offset (vero)** .
- <sup>l</sup> Gli offset verticali e orizzontali ruotati dall'intersezione degli allineamenti verticali e orizzontali nella posizione scansionata/misurata, è possibile espandere il record **Offset (ruotato)** .
- <sup>l</sup> I valori di nord, est e quota per le posizioni misurate, è possibile espandere il record **Reticolo** .
- c. Toccare **Chiudi**.
- 10. Per chiudere la schermata **Esamina**, toccare **Esc**.

## <span id="page-55-0"></span>**Note legali**

Trimble Inc.

<span id="page-55-1"></span>[trimble.com](http://trimble.com/)

#### **Copyright and trademarks**

© 2018–2024, Trimble Inc. Tutti i diritti riservati.

Trimble, the Globe and Triangle logo, Autolock, CenterPoint, FOCUS, Geodimeter, GPS Pathfinder, GPS Total Station, OmniSTAR, ProPoint, RealWorks, Spectra, Terramodel, Tracklight, Trimble RTX, and xFill are trademarks of Trimble Inc. registered in the United States and in other countries.

Access, Catalyst, FastStatic, FineLock, GX, IonoGuard, ProPoint, RoadLink, TerraFlex, TIP, Trimble Inertial Platform, Trimble Geomatics Office, Trimble Link, Trimble Survey Controller, Trimble Total Control, TRIMMARK, VISION, VRS, VRS Now, VX, and Zephyr are trademarks of Trimble Inc.

Microsoft, Excel, Internet Explorer, and Windows are either registered trademarks or trademarks of Microsoft Corporation in the United States and/or other countries.

Google and Android are trademarks of Google LLC.

The Bluetooth word mark and logos are owned by the Bluetooth SIG, Inc. and any use of such marks by Trimble Inc. is under license.

Wi-Fi and Wi-Fi HaLow are either registered trademarks or trademarks of the Wi-Fi Alliance.

All other trademarks are the property of their respective owners.

This software is based in part on the work of the Independent JPEG Group, derived from the RSA Data Security, Inc, MD5 Message-Digest Algorithm.

This product includes software developed by the OpenSSL Project for use in the OpenSSL Toolkit [\(www.openssl.org/](http://www.openssl.org/)).

Trimble Access includes a number of open source libraries.

For more information, see Open source [libraries](https://help.trimblegeospatial.com/TrimbleAccess/latest/en/DNT/Open-Source-Credits.htm) used by Trimble Access.

The Trimble Coordinate System Database provided with the Trimble Access software uses data from a number of third parties. For more information, see Trimble [Coordinate](https://drive.google.com/file/d/1IxAg7-rVx0-oSok3LQ0XDA_QZQTEkXp5/view?usp=sharing) System Database Open Source Attribution.

The Trimble Maps service provided with the Trimble Access software uses data from a number of third parties. For more information, see Trimble Maps [Copyrights](https://maps.trimble.com/copyrights/).

For Trimble General Product Terms, go to [geospatial.trimble.com/legal.](https://geospatial.trimble.com/legal)